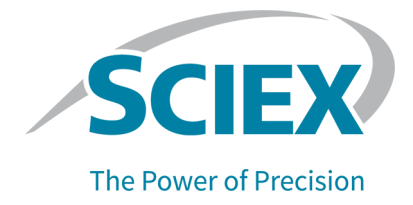

# **Software SCIEX OS 3.0**

### Guida all'installazione del Software

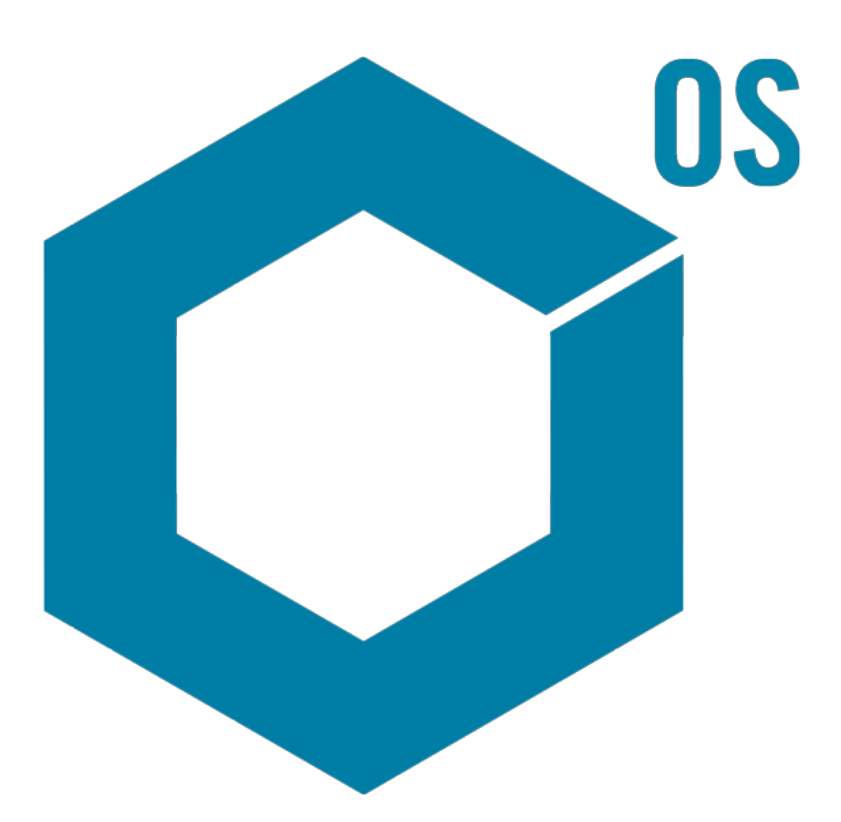

RUO-IDV-02-7371-IT-O Giugno 2022

Questo documento viene fornito ai clienti che hanno acquistato apparecchiature SCIEX come guida all'utilizzo e al funzionamento delle stesse. Questo documento è protetto da copyright e qualsiasi riproduzione, parziale o totale, dei suoi contenuti è severamente vietata, a meno che SCIEX non abbia autorizzato per iscritto diversamente.

Il software menzionato in questo documento viene fornito con un contratto di licenza. La copia, le modifiche e la distribuzione del software con qualsiasi mezzo sono vietate dalla legge, salvo diversa indicazione contenuta nel contratto di licenza. Inoltre, il contratto di licenza può vietare che il software venga disassemblato, sottoposto a reverse engineering o decompilato per qualsiasi scopo. Le garanzie sono indicate in questo documento.

Alcune parti di questo documento possono far riferimento a produttori terzi e/o a loro prodotti, che possono contenere parti i cui nomi siano registrati come marchi e/o utilizzati come marchi dei rispettivi proprietari. Tali riferimenti mirano unicamente a designare i prodotti di terzi forniti da SCIEX e incorporati nelle sue apparecchiature e non implicano alcun diritto e/o licenza circa l'utilizzo o il permesso concesso a terzi di utilizzare i nomi di tali produttori e/o dei loro prodotti come marchi.

Le garanzie di SCIEX sono limitate alle garanzie esplicite fornite al momento della vendita o della licenza dei propri prodotti e costituiscono le uniche ed esclusive dichiarazioni, garanzie e obbligazioni di SCIEX. SCIEX non rilascia altre garanzie di nessun tipo, né espresse né implicite, comprese, a titolo di esempio, garanzie di commerciabilità o di idoneità per un particolare scopo, derivanti da leggi o altri atti normativi o dovute a pratiche e usi commerciali, tutte espressamente escluse, né si assume alcuna responsabilità o passività potenziale, compresi danni indiretti o conseguenti, per qualsiasi utilizzo da parte dell'acquirente o per eventuali circostanze avverse conseguenti.

Solo per scopi di ricerca. Non usare in procedure diagnostiche.

I marchi e/o i marchi registrati menzionati nel presente documento, inclusi i loghi associati, sono di proprietà di AB Sciex Pte. Ltd., o dei rispettivi proprietari, negli Stati Uniti e/o in altri Paesi (vedere: sciex.com/trademarks).

AB Sciex™ è utilizzato su licenza.

© 2022 DH Tech. Dev. Pte. Ltd.

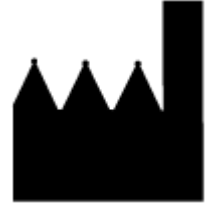

AB Sciex Pte. Ltd. Blk33, #04-06 Marsiling Industrial Estate Road 3 Woodlands Central Industrial Estate, Singapore 739256

## **Sommario**

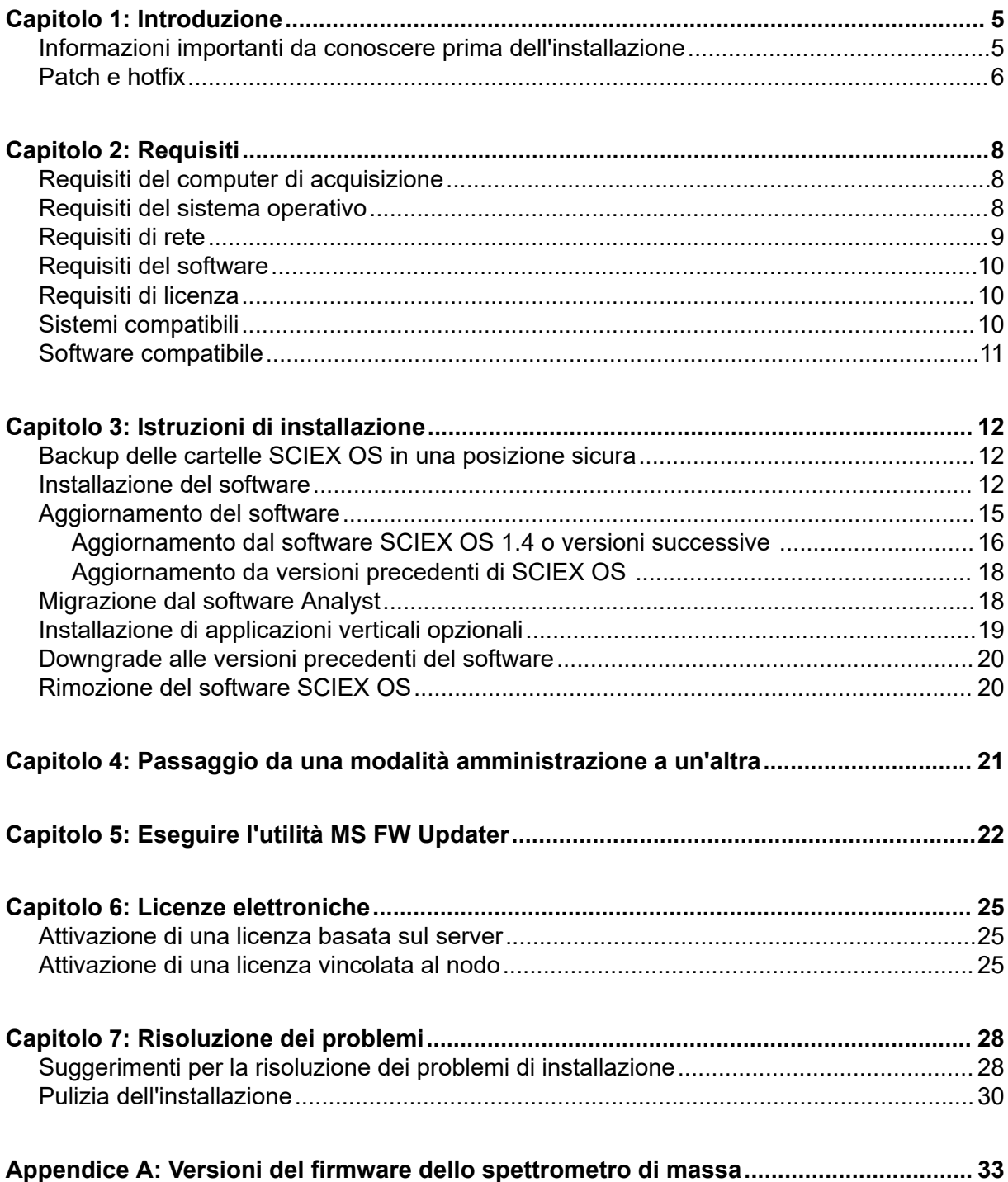

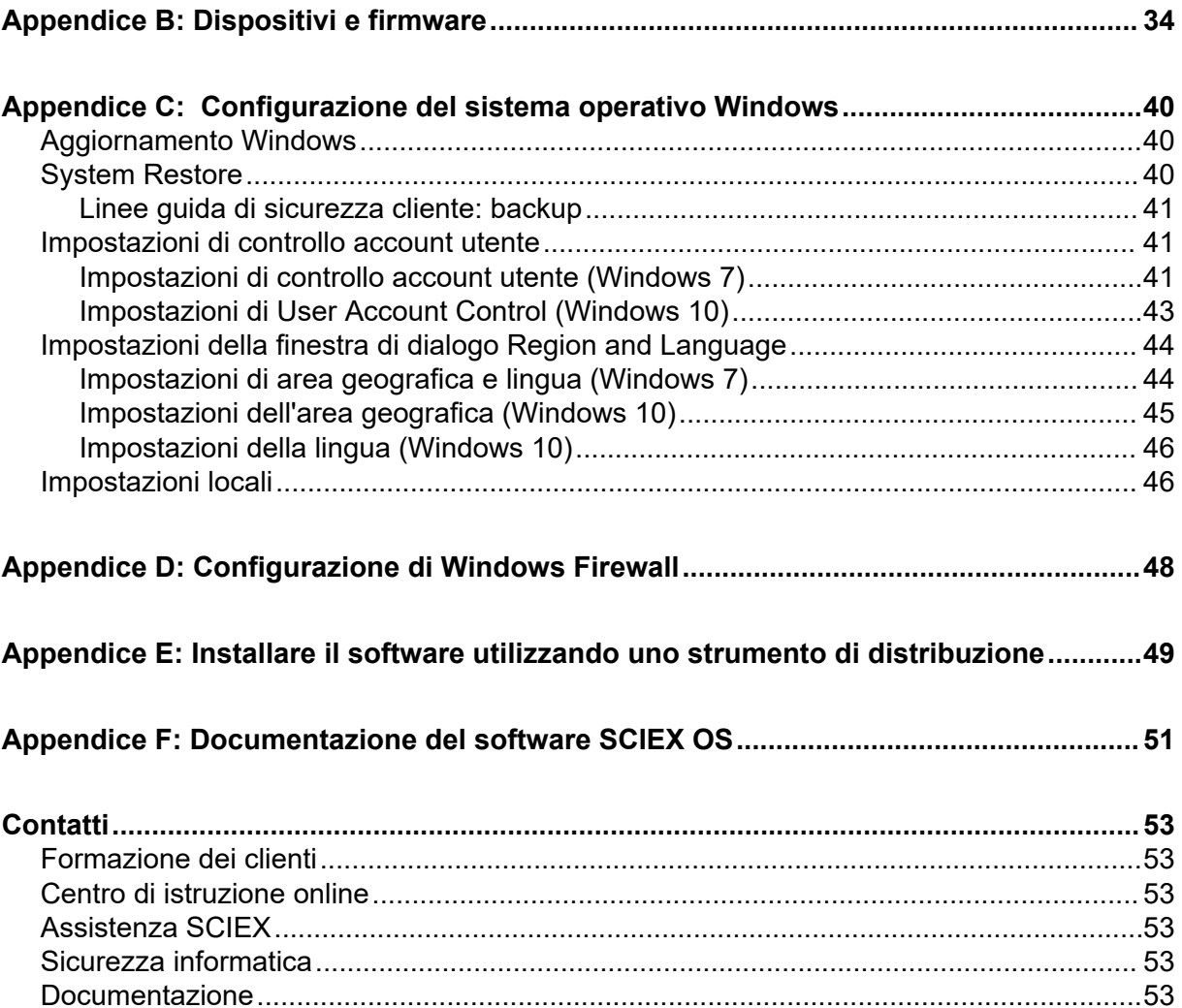

<span id="page-4-0"></span>Questa guida fornisce informazioni sull'installazione del software SCIEX OS 3.0. La guida include inoltre informazioni sui dispositivi e i firmware supportati, oltre a suggerimenti per la risoluzione dei problemi di installazione.

Per ulteriori informazioni su nuove funzionalità software, miglioramenti e problemi noti, fare riferimento alle *Note di rilascio* del software incluse nel pacchetto software.

## **Informazioni importanti da conoscere prima dell'installazione**

Leggere questa guida prima di installare o aggiornare il software SCIEX OS.

**Nota:** Eseguire il backup delle cartelle dati del software SCIEX OS in un percorso sicuro prima di procedere con l'aggiornamento. Per ulteriori informazioni, fare riferimento alla sezione: [Backup delle cartelle SCIEX OS in una posizione sicura.](#page-11-0) Queste cartelle contengono le configurazioni del dispositivo, i dati di sicurezza, i metodi, i lotti e così via.

Per garantire un'installazione corretta del software, leggere attentamente i seguenti punti prima di avviare le procedure contenute nella presente guida:

- Il software SCIEX OS utilizza licenze elettroniche. Per l'attivazione della licenza, fare riferimento alla sezione: [Licenze elettroniche](#page-24-0).
- Tutte le versioni del software SCIEX OS richiedono una licenza software valida. Queste licenze vengono fornite con l'acquisto di strumenti nuovi e possono essere acquistate separatamente da SCIEX. Per informazioni sulla validità della licenza corrente o sull'acquisto di licenze aggiuntive, contattare un rappresentante di vendita SCIEX o l'assistenza tecnica tramite l'indirizzo [sciex.com/request-support](https://sciex.com/request-support).

**Nota:** Oltre alla licenza per SCIEX OS, l'utente potrebbe avere necessità di licenze separate per funzionalità e moduli opzionali.

- Non è possibile aprire i file di dati del software SCIEX OS 3.0 in versioni precedenti del software SCIEX OS. Tuttavia, i dati acquisiti nelle precedenti versioni del software SCIEX OS possono essere aperti nel software SCIEX OS 3.0
- Non è possibile aprire le Results Table create nel software SCIEX OS 3.0 in versioni precedenti del software SCIEX OS. È tuttavia possibile aprire le Results Table create in versioni precedenti del software SCIEX OS nel software SCIEX OS 3.0.
- Tutti i dispositivi supportati nelle versioni precedenti del software SCIEX OS continuano a essere supportati nel software SCIEX OS 3.0. Alcuni dispositivi potrebbero richiedere aggiornamenti del firmware. Fare riferimento alla sezione: [Dispositivi e firmware.](#page-33-0)
- SCIEX OS 3.0 è disponibile come pacchetto scaricabile dal Web. Se è necessario un DVD, contattare un rappresentante di vendita locale.

#### <span id="page-5-0"></span>**Introduzione**

- Se SCIEX OS viene installato in un computer che esegue il software Analyst o Analyst TF, disattivare il profilo hardware e chiudere il software Analyst o Analyst TF prima di avviare l'installazione.
- Per ulteriori informazioni sulla compatibilità di SCIEX OS con altre applicazioni software, fare riferimento alla sezione: [Software compatibile.](#page-10-0)

### **Patch e hotfix**

SCIEX OS 3.0 contiene funzionalità in queste patch e hotfix. Se sono installate patch o hotfix, vengono rimosse durante l'installazione del software.

### **SCIEX OS 2.2**

• SCIFX OS 2.2 HotFix 1

### **SCIEX OS 2.1.6**

- SCIEX OS 2.1.6 Patch for Acquisition Issue
- SCIEX OS 2.1.6 Patch for Communication Issue
- SCIEX OS 2.1.6 Patch for Slowness Issue
- SCIEX OS 2.1.6 HotFix 1
- $\cdot$  SCIFX OS 2.1.6 HotFix 2

#### **SCIEX OS 2.0.1**

- SCIEX OS 2.0.1 Patch for Agilent Custom Well Plates
- SCIEX OS 2.0.1 Patch for Shimadzu Plate Layout

#### **SCIEX OS 2.0**

- SCIEX OS 2.0 Patch for Agilent Acquisition Issue
- SCIEX OS 2.0 Patch for Non-English OS

### **SCIEX OS 1.7**

- SCIEX OS 1.7 HotFix 1
- SCIEX OS 1.7 Patch for ChemSpider Issue
- SCIEX OS 1.7 Patch for German OS
- SCIEX OS 1.7 Patch for Network Issue
- SCIEX OS 1.7 Patch for Reporting Issue
- SCIEX OS 1.7 Patch for Slowness Issue

### **SCIEX OS 1.6.10**

- SCIEX OS 1.6.10 HotFix 1
- SCIEX OS 1.6.10 Patch for the Echo MS System

### **SCIEX OS 1.6.2**

- SCIEX OS 1.6.2 Patch for Reporting Issue
- SCIEX OS 1.6.2 Patch for Slowness Issue

### **SCIEX OS 1.6.1**

• SCIEX OS 1.6.1 Patch for Processing Issue with Checksum

### **SCIEX OS 1.5**

- SCIEX OS 1.5 Patch for Chemspider API Update
- SCIEX OS 1.5 Patch for Cronologic Data Issues
- SCIEX OS 1.5 Patch for E-Signature Issue
- SCIEX OS 1.5 Patch for Processing Issue

### **SCIEX OS 1.4**

• SCIEX OS 1.4 Patch for Diverter Valve Issue

## <span id="page-7-0"></span>**Requisiti del computer di acquisizione**

Il software supporta i computer seguenti:

- SCIEX Workstation o Workstation+, con:
	- Processore Intel Xeon W-2245 (8 core, cache di 16,5 MB, 3,9 GHz, 4,7 GHz Turbo HT 16,5 MB, 155 W DDR4-2933, con NVIDIA P400 o T400)
	- $\cdot$  32 GB (2  $\times$  16 GB) DDR4 3200 MHZ RDIMM ECC
	- SCIEX Workstation: 2 dischi rigidi × 1 TB (RAID1)
	- SCIEX Workstation+: 2 dischi rigidi × 2 TB (RAID1)
- SCIEX Alpha Workstation 2020 con:
	- Processore Intel Core I5-8500 (6 core, cache da 9 MB, 3 GHz, 4,1 GHz Turbo, con HD Graphics 630)
	- 32 GB (2 × 16 GB) 2666 MHz DDR4 UDIMM Non-ECC
	- 2 dischi rigidi × 2 TB (RAID1)
- Computer Dell OptiPlex XE2 con:
	- Processore Intel Core I5-4570S (Quad core, 2,90 GHz, 6 MB con HD Graphics 4600)
	- 32 GB DDR3 1600 MHz SDRAM
	- 2 dischi rigidi × 2 TB (RAID1)

**Nota:** Potrebbero essere disponibili modelli di computer più recenti. Consultare il rappresentante di vendita locale per ricevere le ultime informazioni.

I computer di acquisizione richiedono almeno due porte Ethernet.

Per SCIEX OS-MQ, questi computer possono essere usati con un minimo di 8 GB di RAM.

È possibile utilizzare computer con specifiche inferiori per l'elaborazione dei dati del software SCIEX OS 3.0, ma tali computer non possono essere utilizzati per l'acquisizione dei dati.

## **Requisiti del sistema operativo**

• Sistema operativo: Windows 7, 64 bit o Windows 10, 64 bit, con HotFix 2

Per l'acquisizione, è supportato solo il sistema operativo in inglese. Per l'elaborazione (SCIEX OS-Q e SCIEX OS-MQ), sono supportati i sistemi operativi in inglese, francese, tedesco e italiano.

• Impostazioni lingua: inglese

- <span id="page-8-0"></span>• Impostazioni internazionali: inglese, francese o tedesco
- (Consigliato) System Restore: disabilitato
- Windows Update: solo notifica

**Nota:** SCIEX OS non può essere installato o utilizzato su un computer con Federal Information Processing Standards (FIPS) abilitato (**System cryptography: Use FIPS compliant algorithms for encryption, hashing, and signing**).

**Nota:** Ogni computer SCIEX è configurato con un account di amministratore locale, **abservice**. Questo account viene utilizzato dall'assistenza SCIEX e dal supporto tecnico per installare, riparare e supportare il sistema. Non rimuovere né disattivare questo account. Se l'account deve essere rimosso o disattivato, preparare un piano alternativo per l'accesso SCIEX e comunicarlo all'FSE locale.

**Nota:** Quando si effettua l'installazione su un computer non fornito da SCIEX, assicurarsi che .NET Framework 4.x sia installato nel computer. Se non è installato, esequire  $Install/$ NDP472-KB4054530-x86-x64-AllOS-ENU.exe, contenuto nel pacchetto di installazione, prima di installare SCIEX OS.

## **Requisiti di rete**

La funzionalità Software Updates ha i seguenti requisiti aggiuntivi:

- La connettività in uscita deve essere attivata tramite il protocollo HTTPS sulla porta 443.
- Il firewall deve consentire la comunicazione in uscita da SCIEX OS a AWS, tra cui: [https://](https://sciexos.com) [sciexos.com.](https://sciexos.com)
- Transport Layer Security (TLS) 1.2, o versioni successive, è installato.

**Nota:** I computer con il sistema operativo Windows 7 potrebbero disporre di una versione precedente di TLS. Per aggiornarli, installare l'aggiornamento Microsoft KB3140245. Il sistema operativo Windows 10 include TLS 1.2 o versioni successive.

Contattare l'amministratore di rete locale per confermare che questi requisiti vengano soddisfatti.

**Nota:** Se la funzionalità Software Updates non comunica con SCIEX, contattare l'amministratore della rete locale per assicurarsi che la porta 443 sia aperta e che il protocollo Transport Layer Security (TLS) 1.2 sia installato nel computer.

**Nota:** Il software CAC utilizza le porte TCP 63333 e 44144 per la comunicazione. Il server deve consentire il traffico in entrata e uscita su queste porte.

Questa versione di SCIEX OS non supporta la comunicazione con Internet attraverso un server proxy aziendale.

### <span id="page-9-0"></span>**Requisiti del software**

Per la funzionalità di report nell'area di lavoro Analytics, è necessario Microsoft Office 2013 o 2016, 32 o 64 bit.

**Nota:** SCIEX OS è compatibile con Microsoft Office 365. Tuttavia, le workstation Alpha e SCIEX con sistemi operativi Windows 10 LTSB/LTSC non sono compatibili con Microsoft Office 365.

## **Requisiti di licenza**

L'utilizzo del software SCIEX OS 3.0 richiede l'attivazione della licenza di SCIEX OS 3.0.

## **Sistemi compatibili**

I seguenti sistemi sono compatibili con SCIEX OS 3.0.

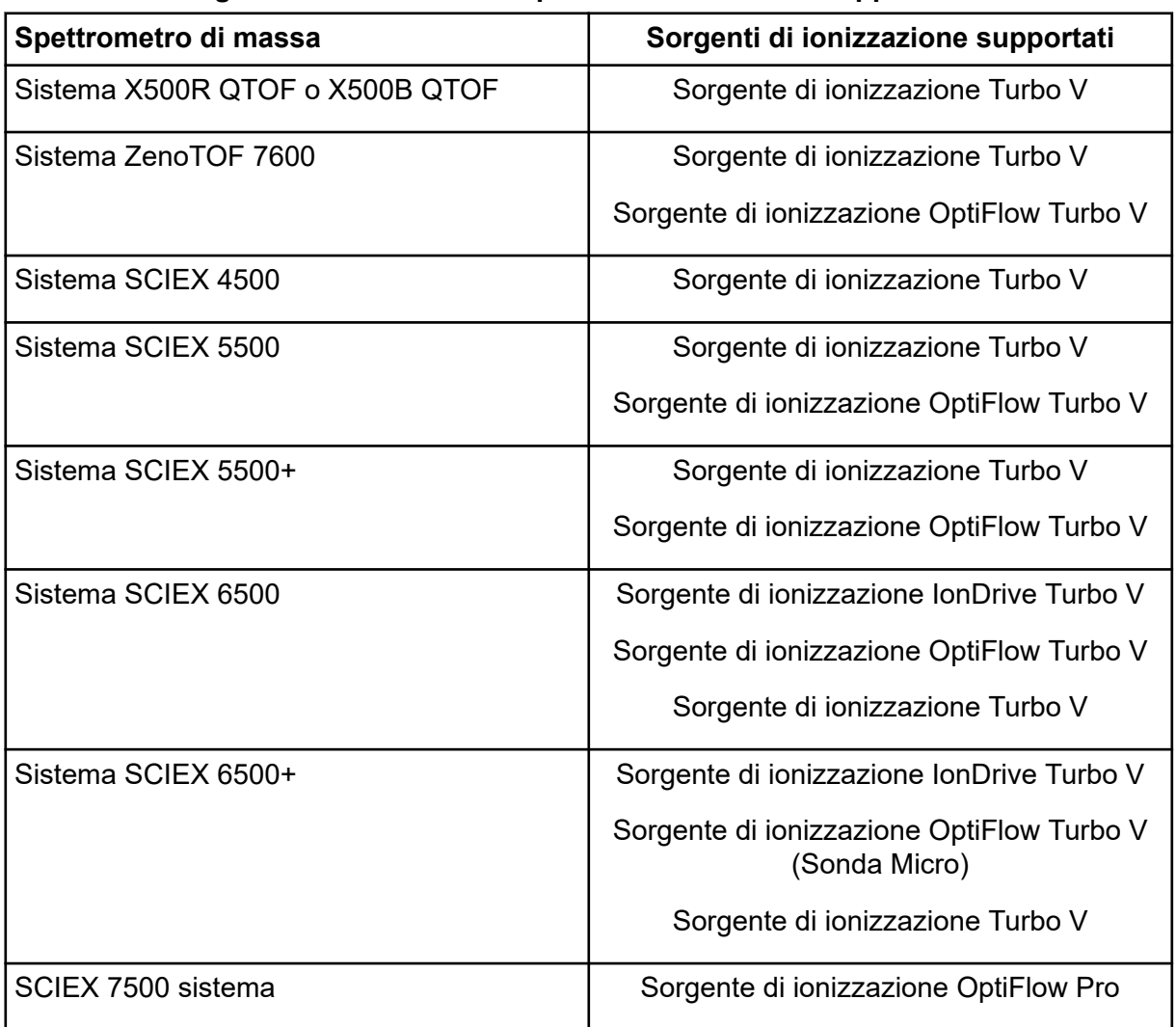

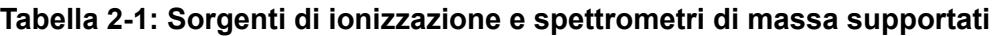

## <span id="page-10-0"></span>**Software compatibile**

Le seguenti applicazioni sono compatibili con SCIEX OS3.0 sui sistemi operativi Windows 7 e Windows 10.

### **Tabella 2-2: Software compatibile**

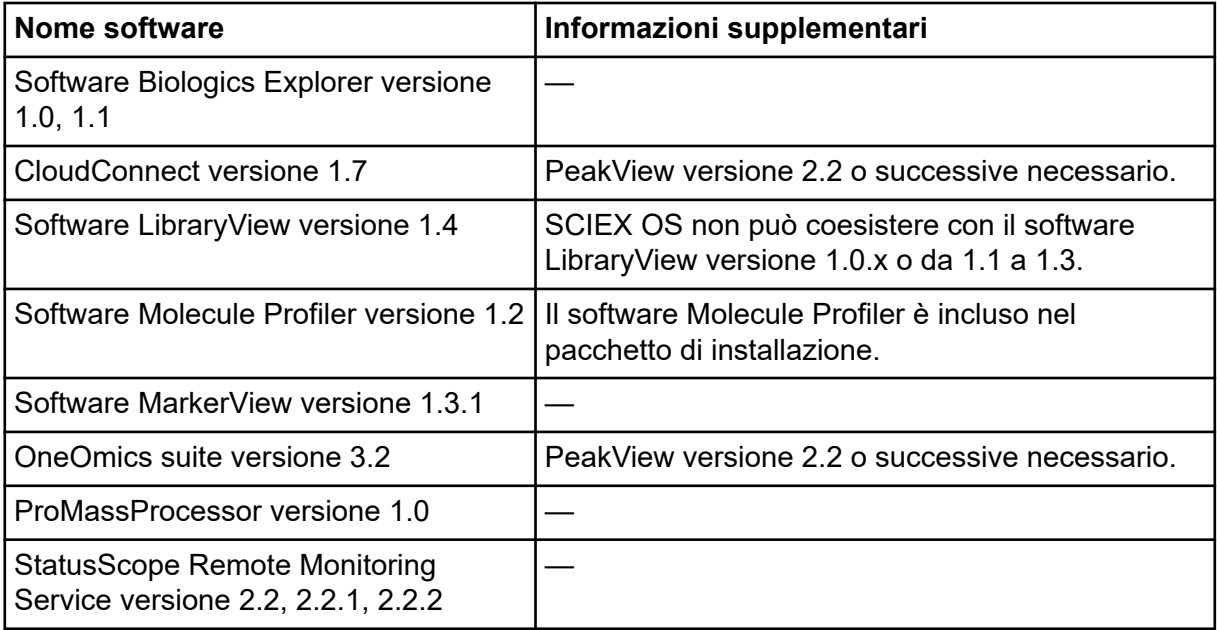

**Nota:** SCIEX OS può coesistere anche con il software Analyst versione 1.6.3 o successive e con il software Analyst TF versione 1.7.1 o successive.

**Nota:** SCIEX OS è compatibile con i file di dati creati con il software Analyst versione 1.6.2, 1.6.3 o 1.7 e con il software Analyst TF versione 1.7.1.

**Nota:** SCIEX OS non può coesistere con il software Cliquid o MasterView.

## <span id="page-11-0"></span>**Backup delle cartelle SCIEX OS in una posizione sicura**

Prima di eseguire l'aggiornamento di SCIEX OS, eseguire il backup di queste cartelle in una posizione sicura, ad esempio un'unità di rete o un DVD:

- **SCIEX OS Data:** questa cartella contiene tutti i metodi, i lotti e i dati. Per impostazione predefinita, questa cartella si trova in D:\SCIEX OS Data.
- **C:\ProgramData\SCIEX:** questa cartella contiene tutti i dati sulla sicurezza e la configurazione del dispositivo.

**Nota:** Si tratta di una cartella nascosta. Se non è visibile, configurare File Explorer in modo da visualizzare gli oggetti nascosti.

Se il software di backup rileva file bloccati, ignorarli.

**Nota:** I backup devono essere ripristinati alla versione precedente di SCIEX OS. Se i backup non sono disponibili e viene reinstallata la versione precedente di SCIEX OS, sarà necessario ricreare tutti i metodi e riconfigurare la sicurezza.

Non rinominare la cartella SCIEX OS Data esistente. È consigliabile utilizzare la stessa cartella SCIEX OS Data per la nuova versione di SCIEX OS, per consentire l'accesso a dati esistenti quali metodi, lotti, dati e Result Table.

## **Installazione del software**

### **Prerequisiti**

- Assicurarsi che sia disponibile una chiave di licenza per SCIEX OS versione 3.0. La chiave di licenza può essere distribuita in un certificato di attivazione stampato o in un'email di SCIEX Now. Se la chiave di licenza è mancante, contattare un rappresentante di vendita SCIEX.
- Se è in corso un aggiornamento di Windows, attendere il completamento dell'aggiornamento.
- Se dopo un aggiornamento di Windows è richiesto un riavvio, riavviare il sistema prima di iniziare l'installazione.

**Nota:** È anche necessario VC++2008 SP1 MFC Security Redistributable. Se non è presente, il programma di installazione lo installerà. Non rimuoverlo. Se viene rimosso, il software SCIEX OS non funzionerà correttamente quando si usa un sistema ExionLC 2.0.

Quando si installa il software da un DVD, installarlo sempre utilizzando il DVD SCIEX ufficiale e dopo l'installazione verificare che sia stata installata la versione corretta.

Quando si installa SCIEX OS, l'utente seleziona il tipo di installazione e i moduli da installare, ad esempio il software Central Administrator Console (CAC), **Molecule Profiler** e così via.

**Nota:** Il software CAC è incluso nel pacchetto di installazione di SCIEX OS. Tuttavia, non è possibile installare il software CAC e SCIEX OS sulla stessa workstation.

**Nota:** Il programma di installazione disabilita l'attività System Restore.

**Nota:** Per apportare modifiche nell'installazione, disattivare i dispositivi in SCIEX OS prima di utilizzare l'opzione **Modify**. Fare riferimento alla sezione: [Suggerimenti per la risoluzione dei](#page-27-0) [problemi di installazione](#page-27-0).

- 1. Accedere al computer come utente Windows con privilegi di amministratore.
- 2. Assicurarsi che tutte le applicazioni siano chiuse.
- 3. Per installare il software da un DVD, caricare il DVD nell'apposita unità.
- 4. Per installare il software da un file scaricato, eseguire questi passaggi:
	- a. Scaricare il file .zip richiesto dal sito Web SCIEX.

**Suggerimento!** Per evitare potenziali problemi di installazione, salvare il file in un percorso diverso dal desktop del computer e scollegare eventuali dispositivi di archiviazione USB esterni prima di avviare l'installazione.

- b. Al termine del download, fare clic con il pulsante destro del mouse e scegliere **Extract All** per estrarre il pacchetto di installazione.
- 5. Computer di acquisizione Installare i driver:
	- Sistemi X500 QTOF: accedere alla cartella  $Drivers$  del DVD o del pacchetto di installazione, quindi fare doppio clic su  $xTDC4$  driver  $v1.1.0$ .exe per installare la versione 1.1.0.
	- Sistemi ZenoTOF: accedere alla cartella Drivers del DVD o del pacchetto di installazione, quindi fare doppio clic su ndigo driver v1.3.0.exe per installare la versione 1.3.0.
- 6. Fare doppio clic su Setup.exe nella cartella Setup nel DVD o nel pacchetto di installazione.
- 7. Seguire le istruzioni sullo schermo. Durante l'installazione, all'utente viene chiesto di selezionare il tipo di installazione e i moduli da installare:
	- **Acquisition + Processing**
	- **Processing**
	- **Administration**

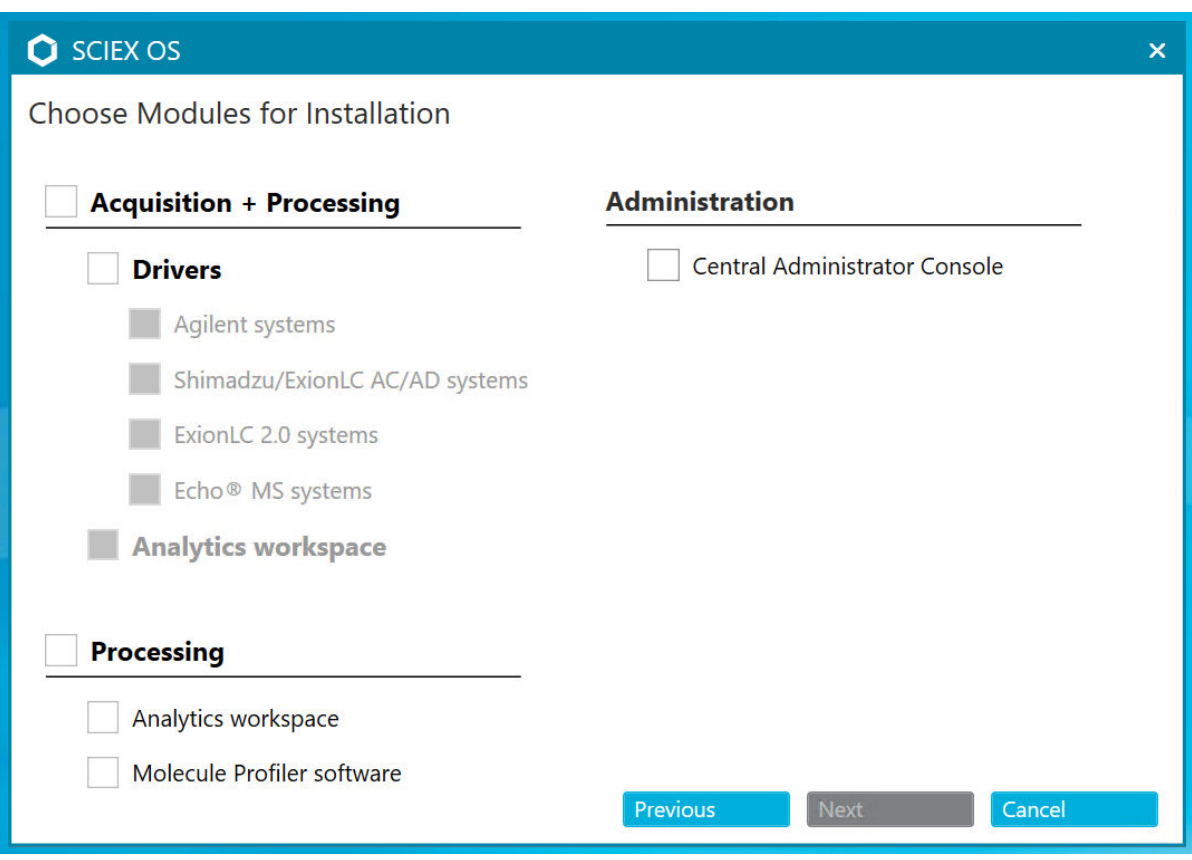

#### **Figura 3-1: Choose Modules for Installation**

**Nota:** Potrebbero essere necessarie licenze separate per moduli opzionali.

L'installazione iniziale può richiedere alcuni minuti poiché deve essere installato SQL **Server** 

**Nota:** Per evitare problemi di installazione, installare il software in un'unità locale. Non eseguire l'installazione in un'unità di rete e rimovibile.

**Nota:** Per evitare problemi di installazione, assicurarsi che il percorso della cartella di installazione sia al massimo 118 caratteri. Se è più lungo, l'installazione non continuerà.

**Suggerimento!** Se viene richiesto l'aggiornamento di .NET, durante l'installazione viene visualizzato un messaggio che richiede di riavviare il computer. Gli utenti hanno la possibilità di continuare con il riavvio immediatamente o di selezionare l'opzione per posticiparlo. L'installazione non continua se il computer non viene riavviato.

8. Se richiesto, riavviare il computer al termine dell'installazione del software.

**Nota:** È consigliabile riavviare dopo aver installato il software per la prima volta, anche se non viene richiesto in modo esplicito. Non è necessario riavviare dopo la reinstallazione del software.

<span id="page-14-0"></span>9. Software CAC: per configurare Windows Firewall, fare riferimento alla sezione: [Configurazione di Windows Firewall.](#page-47-0)

Utilizzare le porte TCP 63333 e 44144 per la comunicazione sul software Central Administrator Console (CAC). Il server deve consentire il traffico in entrata e uscita su queste porte.

- 10. Aprire il software .
- 11. Acquisire una licenza e attivare il software. Fare riferimento alla sezione: [Licenze](#page-24-0) [elettroniche](#page-24-0).

Sistemi a massa nominale e accurata supportati: se la licenza SCIEX OS 3.0 include quella per il software LibraryView, il software LibraryView deve essere installato separatamente.

**Nota:** Oltre alla licenza per SCIEX OS, l'utente potrebbe avere necessità di licenze separate per funzionalità e moduli opzionali. Assicurarsi di ottenere e attivare le licenze prima di provare a utilizzare tali funzionalità.

- 12. (Se necessario) Per i computer di acquisizione, eseguire MS FW Updater Utility per aggiornare il firmware MS e le tabelle di configurazione dello strumento. Fare riferimento alle sezioni: [Eseguire l'utilità MS FW Updater](#page-21-0) e [Versioni del firmware dello spettrometro](#page-32-0) [di massa](#page-32-0).
- 13. Amministrazione centrale: su ciascun computer SCIEX OS, modificare la modalità amministrazione in **Use centralized settings** e configurare la connessione al server. Fare riferimento alla sezione: [Passaggio da una modalità amministrazione a un'altra](#page-20-0).

## **Aggiornamento del software**

È necessario disporre di una nuova licenza software per eseguire l'aggiornamento dalle versioni di SCIEX OS precedenti alla versione 3.0.

### <span id="page-15-0"></span>**Aggiornamento dal software SCIEX OS 1.4 o versioni successive**

#### **Prerequisiti**

- Assicurarsi che sia disponibile una chiave di licenza SCIEX OS. I clienti idonei possono anche ottenere un codice di licenza di aggiornamento facendo clic sul pulsante **Upgrade Software** nella pagina Registered Software in SCIEX Now.
- Se una qualsiasi Results Table contiene colonne personalizzate con il nome **IF**, modificare il nome della colonna.
- Assicurarsi che le versioni di tutte le applicazioni verticali installate nel computer siano supportate. Per le versioni supportate, fare riferimento alla sezione: [Software](#page-10-0) [compatibile](#page-10-0). Se richiesto, aggiornare le applicazioni verticali prima di aggiornare il software SCIEX OS. Fare riferimento alla sezione: [Installazione di applicazioni verticali](#page-18-0) [opzionali](#page-18-0).

**Nota:** Assicurarsi che sia installato il software LibraryView versione 1.4 prima di aggiornare SCIEX OS.

- Se è in corso un aggiornamento di Windows, attendere il completamento dell'aggiornamento.
- Se dopo un aggiornamento di Windows è richiesto un riavvio, riavviare il computer prima di avviare l'aggiornamento.

Il programma di installazione rimuove automaticamente le patch integrate in questa versione. Per un elenco delle patch, fare riferimento alla sezione: [Patch e hotfix](#page-5-0).

Durante l'installazione di SCIEX OS, l'utente seleziona i moduli da installare, ad esempio **Molecule Profiler** o **Analytics**.

**Nota:** Il software CAC è incluso nel pacchetto di installazione di SCIEX OS. Tuttavia, non è possibile installare il software CAC e SCIEX OS sulla stessa workstation.

**Nota:** Alcuni passaggi possono richiedere tempo.

- 1. Disattivare tutti i dispositivi, quindi chiudere SCIEX OS.
- 2. Assicurarsi che tutti le altre applicazioni siano chiuse.
- 3. Eseguire il backup della cartella C:\ProgramData\SCIEX. Fare riferimento alla sezione: [Backup delle cartelle SCIEX OS in una posizione sicura.](#page-11-0)
- 4. Per aggiornamenti dalla versione 1.4 del software SCIEX OS: se la funzione di Audit Trail è utilizzata, eseguire la seguente procedura per salvare i dati di audit della workstation:
- a. Andare alla cartella C:\ProgramData\SCIEX, quindi creare una cartella e nominarla Audit Data. Attribuire a sistema, utenti e amministratori l'accesso in lettura e scrittura alla nuova cartella.
- b. Andare in SCIEX OS Data\common-project-area-Audit Data e copiare i seguenti file:
	- WorkstationAuditMap.atms
	- WorkstationAuditMapTemplates.atms
	- WorkstationAuditTrailData atds

**Nota:** per impostazione predefinita, del software SCIEX OS Data viene installata in  $D^{\cdot}$ 

- c. Incollare i file in C:\ProgramData\SCIEX\Audit Data.
- 5. Accedere al computer come utente Windows con privilegi di amministratore.
- 6. Per i computer di acquisizione, eseguire le operazioni descritte di seguito:
	- a. Aprire la versione del software SCIEX OS attualmente installata.
	- b. Aprire l'area di lavoro MS Tune.
	- c. Fare clic su **Positive MS Tuning**.
	- d. Fare clic su **Save Tuning Settings** nel pannello a sinistra, quindi fare clic su **Save Settings**.
- 7. Tornare alla cartella dei dati del software SCIEX OS. Fare riferimento alla sezione: [Backup delle cartelle SCIEX OS in una posizione sicura.](#page-11-0)
- 8. Eseguire una delle seguenti operazioni:
	- Se il software viene installato da un DVD, caricare il DVD nell'unità DVD e continuare con il passaggio 12.
	- Se il software viene installato da un file scaricato, continuare con il passaggio 9.
- 9. Scaricare il file .zip richiesto dal sito Web SCIEX.

**Suggerimento!** Per evitare potenziali problemi di installazione, salvare il file in un percorso diverso dal desktop del computer e scollegare eventuali dispositivi di archiviazione USB esterni prima di avviare l'installazione.

- 10. Al termine del download, fare clic con il pulsante destro del mouse e scegliere **Extract All** per estrarre il pacchetto di installazione.
- 11. Computer di acquisizione: aggiornare i driver.
	- Sistemi X500 QTOF: spostarsi sulla cartella Drivers del DVD o del pacchetto di installazione, quindi fare doppio clic su **xTDC4\_driver\_v1.1.0.exe** per rimuovere la versione 1.0.3 del driver TDC4 e installare la versione 1.1.0.
- 12. Fare doppio clic su **Setup.exe** nel DVD o nel pacchetto di installazione.
- 13. Seguire le istruzioni sullo schermo.

<span id="page-17-0"></span>Durante l'installazione, all'utente viene chiesto di selezionare i moduli da installare.

L'installazione iniziale può richiedere alcuni minuti se SQL Server deve essere installato.

**Suggerimento!** Se viene richiesto l'aggiornamento di .NET, durante l'installazione viene visualizzato un messaggio che richiede di riavviare il computer. Gli utenti hanno la possibilità di continuare con il riavvio immediatamente o di selezionare l'opzione per posticiparlo. L'installazione non continua se il computer non viene riavviato.

**Nota:** Se l'installazione non riesce, eseguire la procedura riportata nella sezione: [Pulizia](#page-29-0) [dell'installazione](#page-29-0).

14. (Se richiesto) Per i computer di acquisizione, eseguire l'utilità di aggiornamento del firmware Microsoft per aggiornare il firmware MS e le tabelle di configurazione dello strumento. Fare riferimento alla sezione: [Eseguire l'utilità MS FW Updater.](#page-21-0)

Per una versione del firmware supportata, fare riferimento alla sezione: [Versioni del](#page-32-0) [firmware dello spettrometro di massa.](#page-32-0)

### **Aggiornamento da versioni precedenti di SCIEX OS**

Per eseguire l'aggiornamento da versioni di SCIEX OS precedenti alla versione 1.4, rimuovere la versione precedente di SCIEX OS, quindi installare la nuova versione.

- 1. Disattivare tutti i dispositivi, quindi chiudere SCIEX OS.
- 2. Assicurarsi che tutti le altre applicazioni siano chiuse.
- 3. Eseguire il backup della cartella C:\ProgramData\SCIEX. Fare riferimento alla sezione: [Backup delle cartelle SCIEX OS in una posizione sicura.](#page-11-0)
- 4. Nel pannello di controllo App e funzionalità di Windows, rimuovere SCIEX OS.
- 5. Installare SCIEX OS 3.0. Fare riferimento alla sezione: [Installazione del software.](#page-11-0)
- 6. Aggiornare anche eventuali applicazioni verticali. Per informazioni sull'aggiornamento di applicazioni verticali, fare riferimento alla sezione: [Installazione di applicazioni verticali](#page-18-0) [opzionali.](#page-18-0)

### **Migrazione dal software Analyst**

#### **Prerequisiti**

- Completare *SCIEX OS eLearning*, disponibile sul [SCIEX Now Learning Hub](https://sciex.com/support/training).
- Assicurarsi che il computer di acquisizione soddisfi i requisiti per SCIEX OS.
- Acquistare la licenza SCIEX OS.

I clienti che utilizzano il software Analyst per acquisire dati dai sistemi SCIEX 4500, 5500, 5500+ 6500 e 6500+ possono eseguire l'aggiornamento a SCIEX OS, il nuovo software di spettrometria di massa di SCIEX. È disponibile un servizio di aggiornamento <span id="page-18-0"></span>sul posto di SCIEX. Per ulteriori informazioni, contattare un rappresentante di vendita o un rappresentante dell'assistenza tecnica (FSE).

**Nota:** SCIEX non supporta i flussi di lavoro che utilizzano sia il software Analyst sia SCIEX OS per acquisire dati dallo stesso spettrometro di massa.

- 1. Installare SCIEX OS 3.0. Fare riferimento alla sezione: [Installazione del software.](#page-11-0)
- 2. Utilizzare il Instrument Settings Converter per importare le impostazioni dello spettrometro di massa dal software Analyst a SCIEX OS. Fare riferimento al documento *Note di rilascio del Instrument Settings Converter*.

**Suggerimento!** Le note di rilascio si trovano nella cartella Tools\InstrumentParametersConverter nel pacchetto di installazione di SCIEX OS.

**Nota:** Utilizzare la versione di Instrument Settings Converter distribuita nel pacchetto di installazione di SCIEX OS 3.0.

- 3. Nell'area di lavoro MS Method in SCIEX OS, fare clic su **Open** > **Convert file**.
- 4. Importare i metodi MS creati con il software Analyst e convertirli nel formato SCIEX OS.

**Nota:** Vengono convertite solo le informazioni dei metodi MS. I metodi LC devono essere creati manualmente in SCIEX OS.

5. Rivedere le impostazioni trasferite in SCIEX OS per assicurarsi che siano appropriate.

**Suggerimento!** Utilizzare l'opzione **Verify MS scans** nella procedura **MS Scan Tuning** nell'area di lavoro MS Tune per rivedere le impostazioni. I risultati previsti devono essere gli stessi a prescindere dal software di controllo installato.

### **Installazione di applicazioni verticali opzionali**

Le seguenti applicazioni opzionali devono essere installate dopo aver installato il software SCIEX OS:

- Software BioPharmaView
- Software MarkerView
- Software LibraryView

**Nota:** Per le versioni supportate, fare riferimento alla sezione: [Software compatibile](#page-10-0).

Se l'applicazione non viene installata dopo il software SCIEX OS, il riquadro del software non sarà visibile nella pagina iniziale dopo l'installazione di SCIEX OS.

Quando si esegue l'aggiornamento dal software SCIEX OS 1.3 o versioni successive, non è necessario aggiornare il software BioPharmaView o MarkerView. Quando si esegue l'aggiornamento da versioni precedenti, è necessario aggiornare queste applicazioni opzionali.

<span id="page-19-0"></span>**Nota:** Se sono disponibili versioni più recenti delle applicazioni, contattare [sciex.com/](https://sciex.com/request-support) [request-support](https://sciex.com/request-support) per verificare la compatibilità del software.

- 1. Installare il software SCIEX OS.
- 2. Assicurarsi che il software SCIEX OS sia chiuso, quindi installare il software BioPharmaView, BPV Flex, MarkerView o LibraryView.
- 3. Per ulteriori informazioni sull'installazione di queste applicazioni, vedere le note di rilascio corrispondenti.

### **Downgrade alle versioni precedenti del software**

Attenersi a questa procedura per eseguire il downgrade da SCIEX OS 3.0 a SCIEX OS versione 1.6.1 o successive. Per eseguire il downgrade a versioni precedenti di SCIEX OS, contattare [sciex.com/request-support](https://sciex.com/request-support) per assistenza nel downgrade dalla versione corrente del software.

- 1. Nel pannello di controllo App e funzionalità di Windows, rimuovere SCIEX OS 3.0.
- 2. Rimuovere tutte le versioni di Microsoft C++ Redistributable da 2014 a 2019.
- 3. Installare la versione precedente di SCIEX OS.

**Nota:** Se l'installazione non riesce, eseguire la procedura di pulizia. Fare riferimento alla sezione: [Pulizia dell'installazione](#page-29-0).

### **Rimozione del software SCIEX OS**

- 1. Accedere al computer come utente Windows con privilegi di amministratore.
- 2. Fare clic su **Start** > **Control Panel** > **Programs and Features.**

**Suggerimento!** Se i componenti del pannello di controllo sono visualizzati per **Category**, fare clic su **Start** > **Control Panel** > **Programs** > **Programs and Features** > **Uninstall a program.**

3. Selezionare SCIEX OS e quindi fare clic su **Uninstall**.

Il software viene rimosso senza che sia necessario alcun intervento dell'utente.

**Nota:** Se il prodotto è concesso in licenza, il file della licenza non viene rimosso e può essere utilizzato se SCIEX OS viene installato nuovamente.

## <span id="page-20-0"></span>**Passaggio da una modalità amministrazione a un'altra 4**

Utilizzare questa procedura per passare tra l'amministrazione locale e l'amministrazione centralizzata degli utenti, inclusi i ruoli, le impostazioni di sicurezza e i progetti. La modalità amministrazione centralizzata richiede l'utilizzo del software Central Administrator Console (CAC) opzionale.

Nella modalità amministrazione locale, è possibile gestire utenti e progetti con SCIEX OS.

Nella modalità amministrazione centralizzata, è possibile aprire SCIEX OS nel gruppo di lavoro locale o gestito.

- Se viene aperto in un gruppo di lavoro locale, gli utenti e i progetti possono essere gestiti con SCIEX OS.
- Se viene aperto in un gruppo di lavoro gestito, gli utenti non possono essere gestiti in SCIEX OS e la possibilità di gestire i progetti è controllata dall'opzione **Use central settings for projects** nel software CAC.
- 1. Aprire l'area di lavoro Configuration.
- 2. Fare clic su **CAC**.
- 3. Per gestire progetti, utenti e ruoli in locale, selezionare **Use local settings**.
- 4. Per gestire progetti, utenti e ruoli centralmente, con il software CAC, procedere come segue:
	- a. Selezionare **Use centralized settings**.
	- b. Nel campo **Central Server Location** digitare l'indirizzo del server in cui è installato il software CAC.
	- c. Fare clic su **Connect**.

**Nota:** Per i gruppi di lavoro amministrati dal software Central Administrator Console (CAC), la configurazione del software CAC controlla la possibilità di gestire progetti con SCIEX OS. Se l'opzione **Use central settings for projects** è selezionata nel software CAC, la pagina Projects è di sola lettura.

5. Chiudere il software e riaprirlo.

<span id="page-21-0"></span>SCIEX OS richiede che sullo spettrometro di massa collegato sia installata una versione del firmware supportata. Utilizzare questa utilità per aggiornare la versione del firmware sullo spettrometro di massa.

Per un elenco delle versioni supportate, fare riferimento alla sezione: [Versioni del firmware](#page-32-0) [dello spettrometro di massa](#page-32-0).

### **Prerequisiti**

- È installato SCIEX OS 3.0 o versione successiva.
- Lo spettrometro di massa è attivo nell'area di lavoro Devices.
- Il computer è collegato allo spettrometro di massa.
- La persona che esegue l'utilità è connessa come Amministratore in Windows, nonché come Amministratore nel database utenti del software SCIEX OS
- 1. Tutte le acquisizioni sono state arrestate e le code cancellate. Non ci sono campioni in attesa in coda.
- 2. Chiudere SCIEX OS.
- 3. Per eseguire l'utilità MS FW Updater, estrarre il pacchetto SCIEX OS, spostarsi sulla cartella \FirmwareUpdater\, quindi fare doppio clic su MS FW Updater.exe.

### **Figura 5-1: Utilità MS FW Updater**

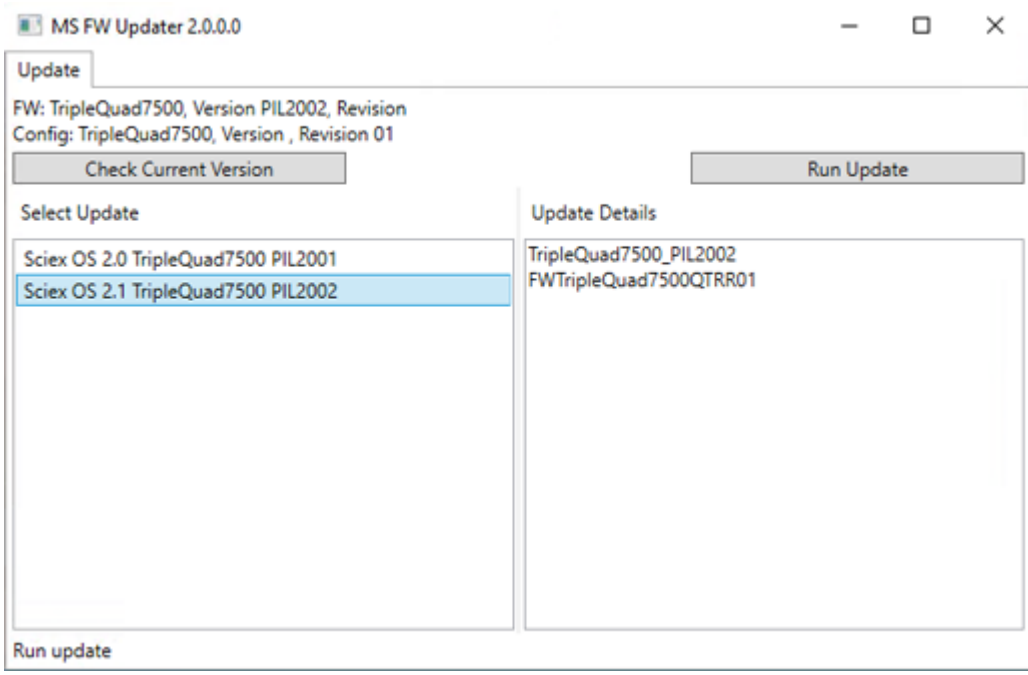

- 4. Nell'elenco **Select Update**, selezionare lo spettrometro di massa e la versione software.
- 5. Fare clic su **Run Update**, quindi eseguire le istruzioni a video.

#### **Figura 5-2: Barra di avanzamento dell'utilità MS FW Updater**

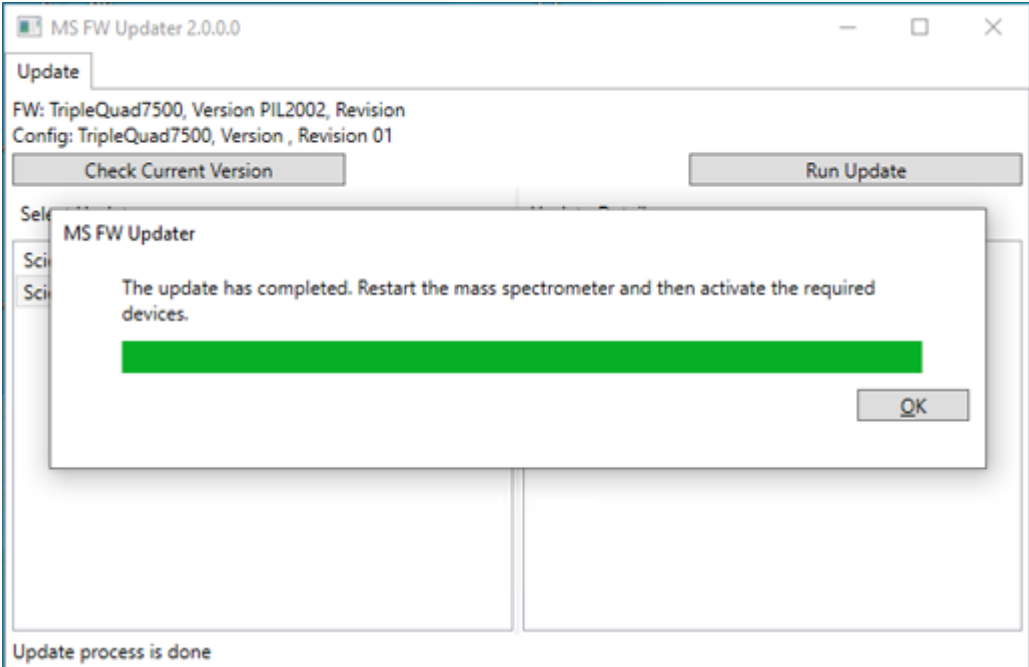

6. Al termine dell'aggiornamento, fare clic su **OK** sulla barra di avanzamento, quindi chiudere l'utilità.

**Nota:** Il log eventi in SCIEX OS indica che il firmware è stato aggiornato correttamente.

- 7. Attendere 30 secondi e riavviare lo spettrometro di massa. Fare riferimento al documento: *Guida per l'utente del sistema*.
- 8. Aprire SCIEX OS, quindi aprire la pagina Devices nell'area di lavoro Configuration. Lo spettrometro di massa è stato eliminato dall'elenco.
- 9. Aggiungere lo spettrometro di massa all'elenco Device, quindi attivare i dispositivi richiesti.

L'utilità MS FW Updater può essere utilizzata per ripristinare una versione del firmware supportata da una versione precedente di SCIEX OS. Eseguire nuovamente l'utilità MS FW Updater, selezionare la versione richiesta e fare clic su **Run Update**.

**Nota:** Sistemi X500 QTOF: l'utilità MS FW Updater non può ripristinare versioni del firmware supportate da versioni di SCIEX OS precedenti alla 1.2. Per ripristinare versioni precedenti, contattare [sciex.com/request-support.](https://sciex.com/request-support)

**Nota:** Sistemi SCIEX 7500: MS FW Updater non può ripristinare versioni del firmware supportate da versioni di SCIEX OS precedenti alla 2.0. Le versioni precedenti di SCIEX OS non supportano il sistema SCIEX 7500.

<span id="page-24-0"></span>SCIEX OS supporta le licenze vincolate al nodo sia per le stazioni di lavoro di acquisizione sia per quelle di elaborazione. Una licenza vincolata al nodo può essere utilizzata su un solo computer. Le licenze basate su server sono supportate solo per stazioni di lavoro di elaborazione. Per le licenze vincolate al nodo e per quelle basate su server, il nome del file di licenza è SCIEX OS3.0.lic. Installare il file di licenza nella cartella C:\Program Files\SCIEX\SCIEX OS sul computer in cui SCIEX OS è installato.

**Nota:** Per il software Central Administrator Console (CAC), sono supportate solo le licenze vincolate al nodo.

**Nota:** Se è necessario modificare la data e l'ora del computer, eseguire questa operazione prima di attivare la licenza. In caso contrario, il software potrebbe non funzionare.

**Nota:** La modifica del file di licenza rende nulla e irrecuperabile la licenza.

### **Attivazione di una licenza basata sul server**

**Nota:** Questa procedura non è applicabile al software Central Administrator Console (CAC).

Per una licenza basata sul server, contattare il reparto IT per eseguire le seguenti operazioni:

1. Configurare un server delle licenze.

Per configurare un server delle licenze, chiedere al reparto IT di scaricare il file *License-Server-Setup.zip* facendo clic sul collegamento **License Server Setup Software** nella sezione **Additional Downloads > License Server Setup** del sito seguente: [sciex.com/](https://sciex.com/software-support/software-downloads) [software-support/software-downloads](https://sciex.com/software-support/software-downloads). Seguire le istruzioni nella *License Server Setup Guide* contenuta nel pacchetto scaricato.

- 2. Creare un file di licenza con il nome SCIEXOS3.0.lic per i computer client.
- 3. Distribuire il file di licenza in ogni computer client in cui è installato il software SCIEX OS

### **Attivazione di una licenza vincolata al nodo**

#### **Prerequisiti**

- È disponibile una chiave di licenza.
- 1. Fare doppio clic sull'icona SCIEX OS sul desktop. Viene visualizzata la finestra di dialogo SCIEX OS Activation.

#### **Figura 6-1: Messaggio di licenza**

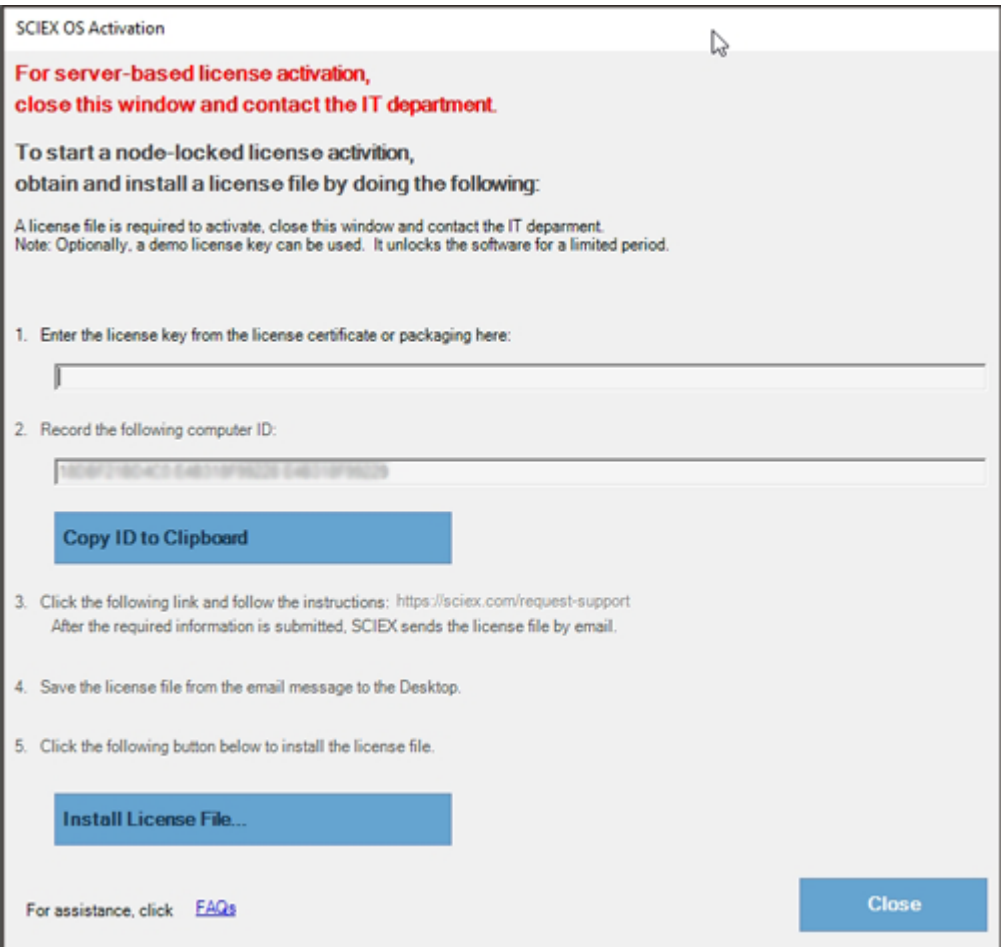

2. Nel passaggio 1 della finestra di dialogo SCIEX OS Activation, digitare la chiave di licenza.

La chiave di licenza può essere distribuita in un certificato di attivazione stampato o in un'e-mail di SCIEX Now. Se la chiave di licenza è mancante, contattare un rappresentante di vendita SCIEX.

**Nota:** La chiave di licenza inizia con AID seguito da 32 caratteri, formati da 8 segmenti di codici a 4 cifre separati da trattini.

3. Nella finestra di dialogo SCIEX OS Activation, fare clic sul collegamento nel passaggio 3.

Viene visualizzata la pagina Web SCIEX Login.

4. Fare clic su **Log In** per accedere a un account SCIEX esistente o su **Create an Account**.

Quando si completa la creazione di un account o l'accesso, viene visualizzata la pagina Web di attivazione del software SCIEX. Il nome, il cognome e l'indirizzo e-mail dell'utente sono visualizzati nei primi tre campi del modulo.

Se è in corso l'attivazione della licenza per SCIEX OS in questo computer, anche il campo **License Key** viene popolato con le informazioni corrette.

5. Nel campo **Select Your Instrument** selezionare e digitare le informazioni richieste.

**Nota:** per attivare una licenza vincolata al nodo per una workstation di elaborazione, utilizzare un numero seriale per ogni strumento SCIEX. Se il numero seriale di uno strumento non è disponibile, contattare l'assistenza SCIEX all'indirizzo [sciex.com/](https://sciex.com/contact-us) [contact-us](https://sciex.com/contact-us).

- 6. Se è in corso l'attivazione di una licenza per SCIEX OS in un altro computer, digitare l'ID computer, vale a dire l'indirizzo MAC della porta di rete utilizzata per connettere il computer alla rete, e la chiave di licenza.
- 7. Fare clic su **Submit**. Viene visualizzato un messaggio che comunica che sarà inviata un'e-mail con il file di licenza.
- 8. Dopo aver ricevuto l'e-mail, salvare il file di licenza allegato nella cartella C:\Program Files\SCIEX\SCIEX OS
- 9. Utilizzare la pagina Web SCIEX Now per ottenere e attivare la licenza per funzionalità aggiuntive come il software Central Administrator Console (CAC), Molecule Profiler, Scout Triggered MRM (stMRM) e così via. Per ulteriori informazioni, contattare l'Assistenza tecnica all'indirizzo [sciex.com/request-support.](https://sciex.com/request-support)

## <span id="page-27-0"></span>**Suggerimenti per la risoluzione dei problemi di installazione**

**Nota:** Il software in questa procedura può essere il software Central Administrator Console (CAC) o SCIEX OS.

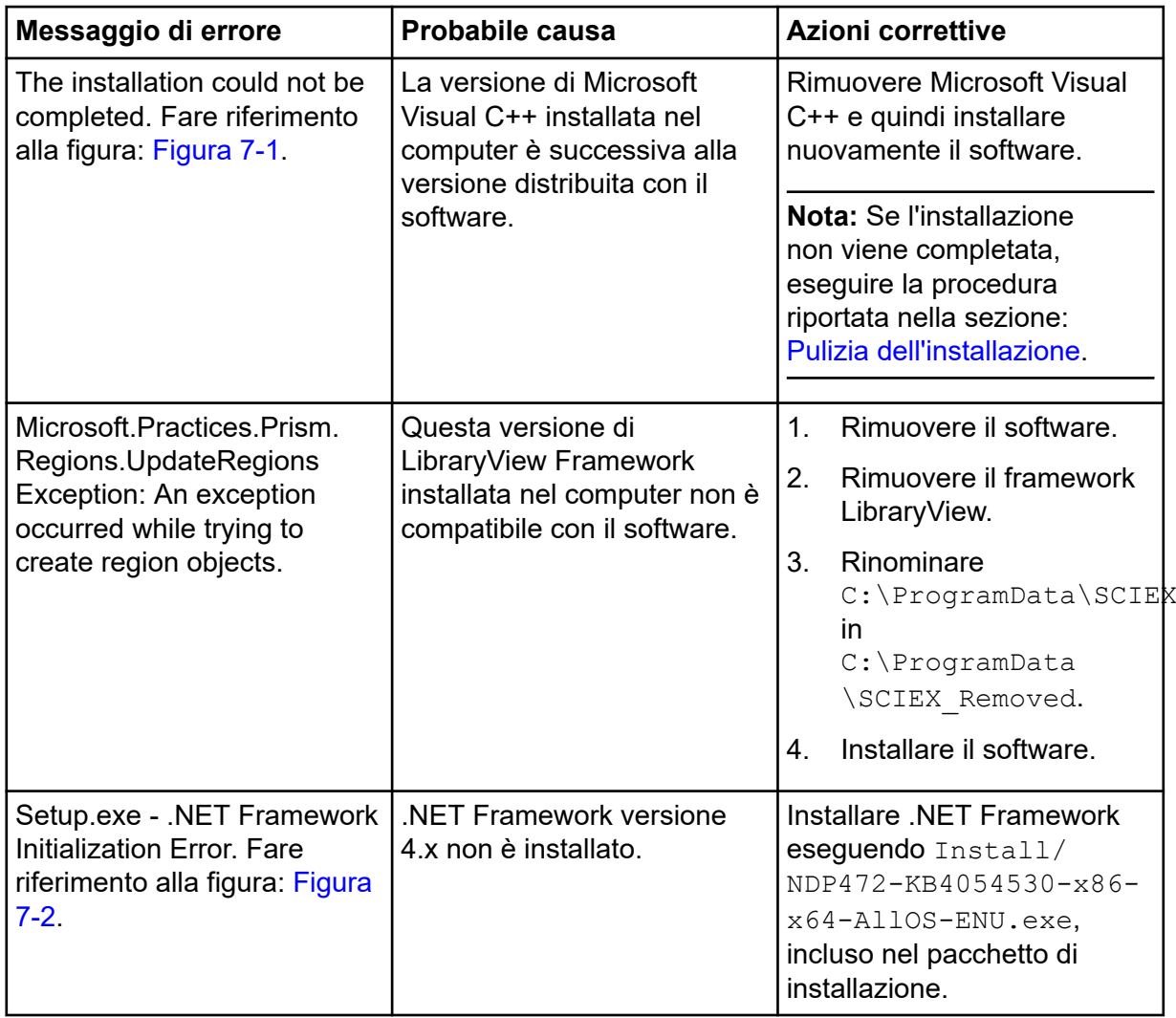

<span id="page-28-0"></span>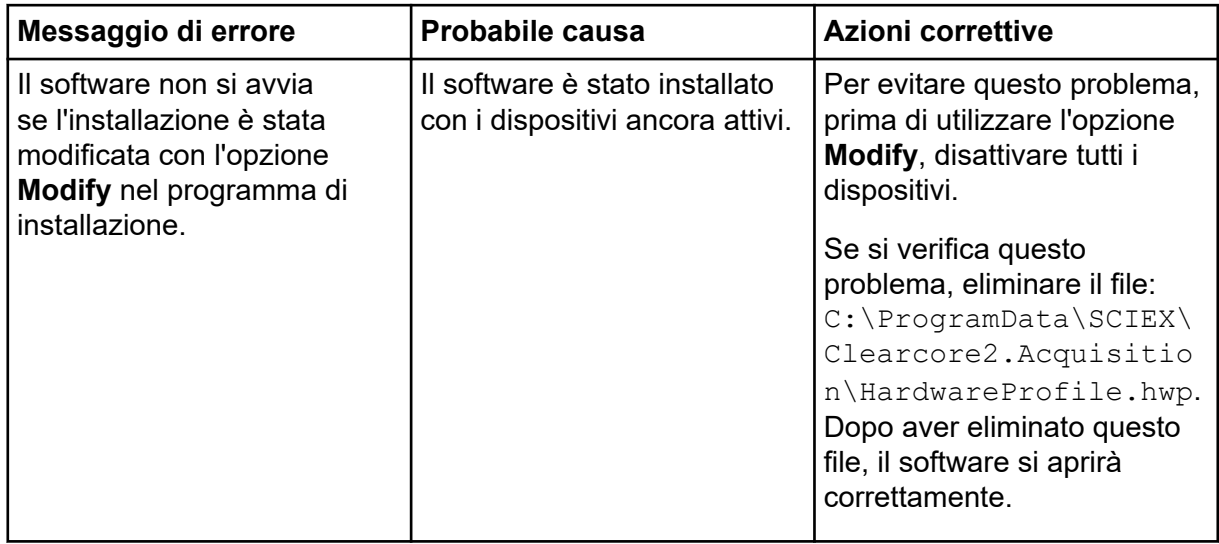

### **Figura 7-1: Errore di installazione (esempio)**

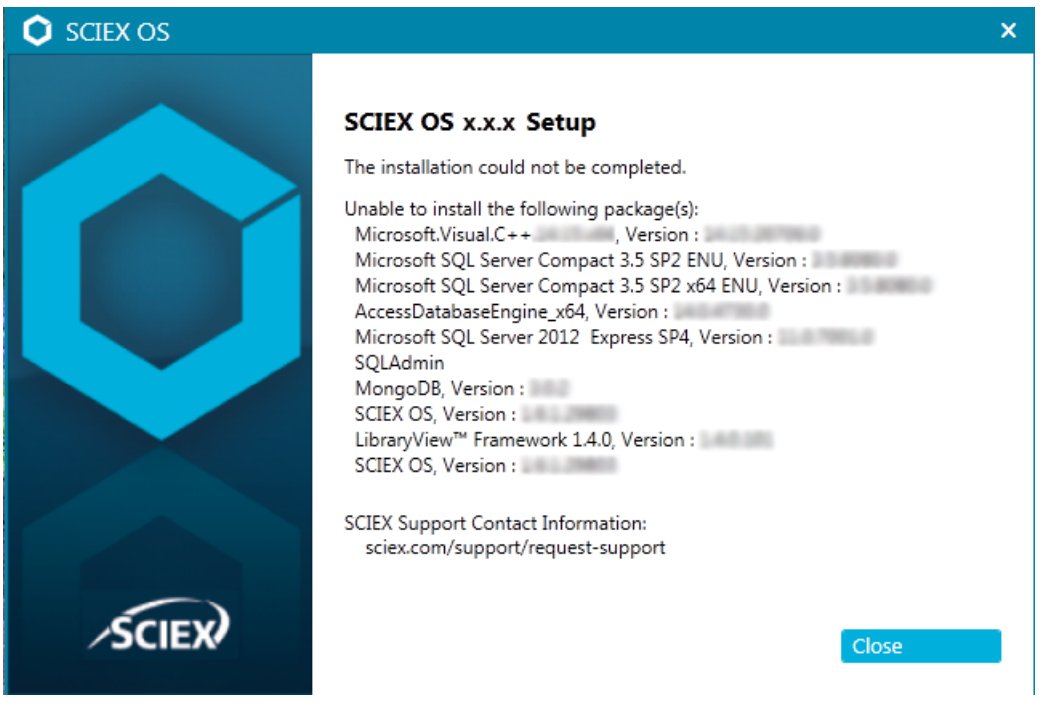

#### <span id="page-29-0"></span>**Figura 7-2: .NET Framework Initialization Error**

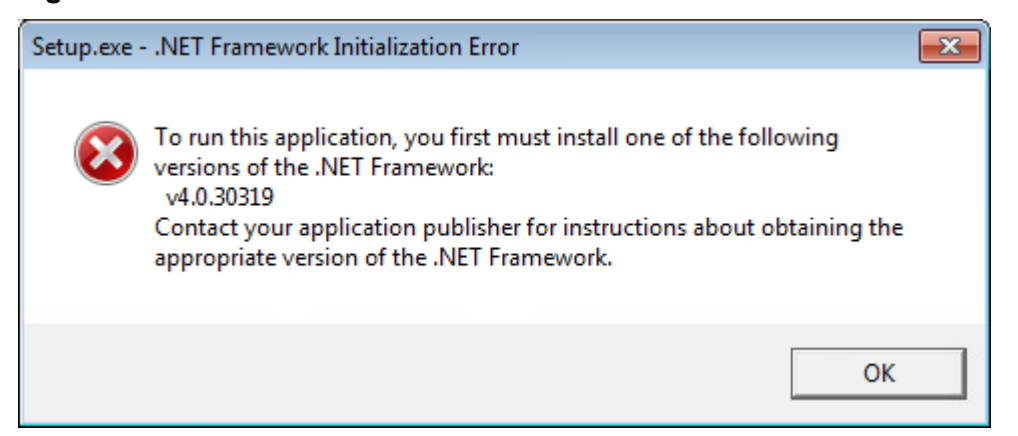

### **Pulizia dell'installazione**

- 1. Nel pannello di controllo Apps & features di Windows, rimuovere le seguenti applicazioni, se presenti, in questo ordine:
	- Software LibraryView
	- SCIEX OS
	- Framework LibraryView
	- MongoDB
	- Microsoft Access Database Engine
	- Reporter
- 2. Rimuovere tutte le applicazioni SQL Server.

Per SCIEX OS 1.6.1 e versioni successive, rimuovere le seguenti applicazioni:

- Microsoft SQL Server 2008 Setup Support Files
- Microsoft SQL Server 2012 (64-bit)
- Microsoft SQL Server 2012 Native Client
- Microsoft SQL Server 2012 Setup (English)
- Microsoft SQL Server 2012 Transact SQL ScriptDom
- Microsoft SQL Server Compact 3.5 SP2 ENU
- Microsoft SQL Server Compact 3.5 SP2 x64 ENU
- SQL Server Browser for SCL Server 2012
- Microsoft VSS Writer for SQL Server 2012

Per SCIEX OS 1.5 e versioni precedenti, rimuovere le seguenti applicazioni:

- Microsoft SQL Server 2008 R2 (64-bit)
- Microsoft SQL Server 2008 R2 Native Client
- <span id="page-30-0"></span>• Microsoft SQL Server 2008 R2 Setup (English)
- Microsoft SQL Server 2008 R2 Setup Support Files
- Microsoft SQL Server Browser
- Microsoft SQL Server Compact 3.5 SP2 ENU
- Microsoft SQL Server Compact 3.5 SP2 x64 ENU
- Microsoft SQL Server VSS Writer
- 3. Eseguire il backup di tutti i file di SQL Server nelle seguenti cartelle ed eliminarli:
	- SCIEX OS 1.6.1 o versione successiva: C:\Program Files\Microsoft SQL Server\MSSQL11.sqlexpress\MSSQL\Data
	- SCIEX OS 1.5 o versione precedente: C:\Program Files\Microsoft SQL Server\MSSQL.1\MSSQL\Data o C:\Program Files\Microsoft SQL Server\MSSQL10-50.sqlexpress\MSSQL\Data
- 4. Nel pannello di controllo Apps & features di Windows, rimuovere Update for Microsoft Windows (KB4054590).

Questo è .NET 4.7.2

- 5. (Se necessario) Nel pannello di controllo App e funzionalità, rimuovere il seguente software:
	- software BPV Flex
	- software BioPharmaView
	- software MetabolitePilot
- 6. Eseguire il backup delle seguenti cartelle ed eliminarle:
	- C:\Program Files\SCIEX\LibraryView
	- C:\Program Files\SCIEX\SCIEX OS
	- C:\SCIEX OS Data
- 7. Eliminare le seguenti cartelle:
	- C:\ProgramData\SCIEX
	- C:\Program Files\MongoDB
- 8. Riavviare il computer.
- 9. Aprire il pannello di controllo Windows Services e assicurarsi che non siano presenti servizi SQL o LibraryViewHost nell'elenco.
- 10. Se il servizio ClearCore2 è presente nel pannello di controllo Windows Services, aprire una finestra del prompt dei comandi, digitare il comando seguente e premere **Enter**: **sc DELETE "Clearcore2.Service.exe"**
- 11. Installare nuovamente il software e riavviare il computer quando richiesto (se applicabile).
- 12. (Se necessario) Installare il software rimosso nel passaggio [5](#page-30-0):
	- software BPV Flex
	- software BioPharmaView
	- software MetabolitePilot

## <span id="page-32-0"></span>**Versioni del firmware dello spettrometro di massa A**

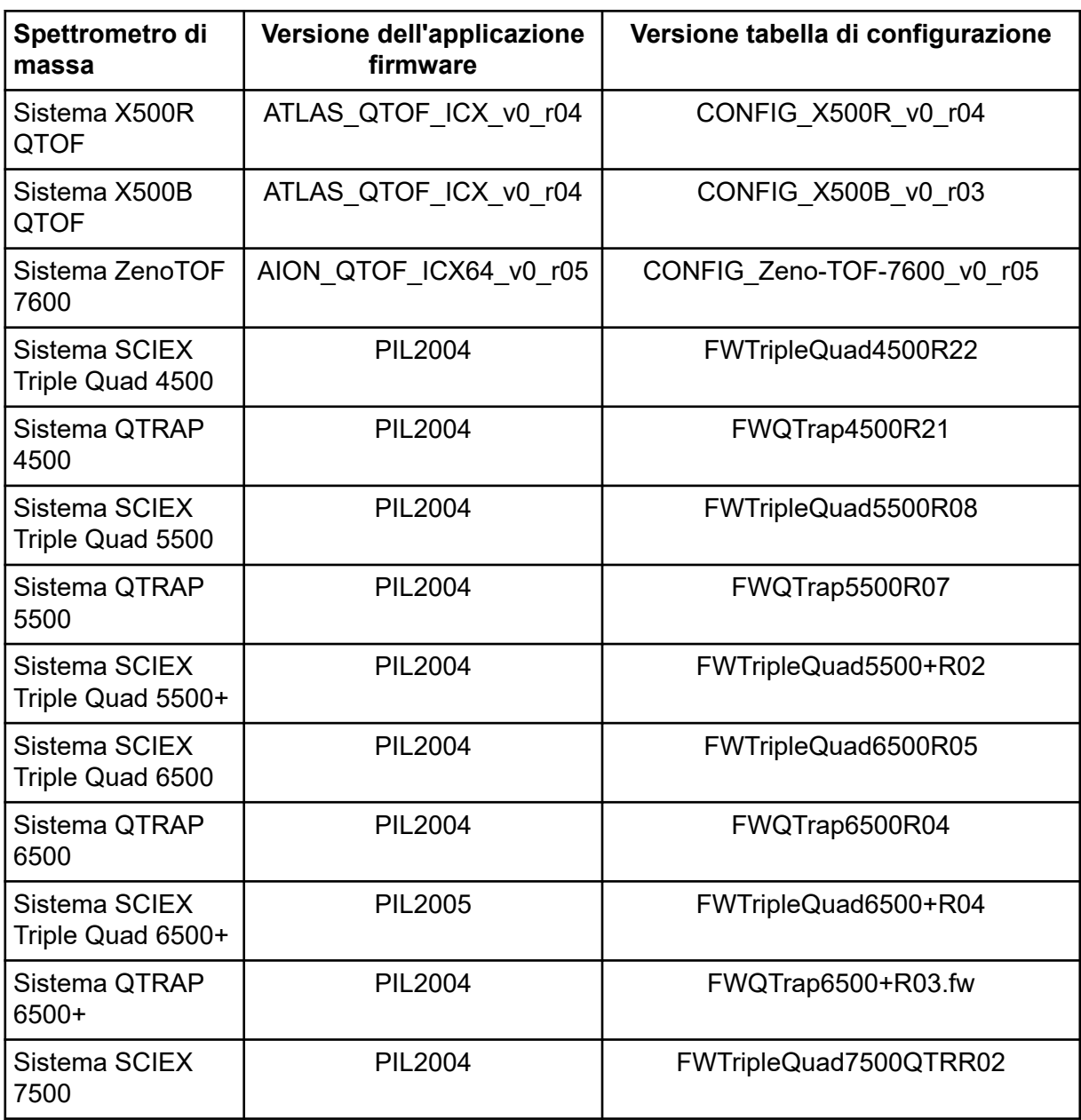

<span id="page-33-0"></span>SCIEX OS3.0 supporta i dispositivi elencati nelle tabelle seguenti.

Nella maggior parte dei casi, le versioni del firmware più recenti fornite dal produttore del dispositivo funzionano con il software SCIEX OS3.0. Se si verificano errori, modificare il firmware del dispositivo alla versione elencata nella tabella. Per informazioni sulla verifica e sull'aggiornamento del firmware, fare riferimento alla documentazione fornita dal produttore del dispositivo o contattare il responsabile dell'assistenza tecnica (FSE) SCIEX. Per informazioni sull'installazione e la configurazione dei dispositivi, fare riferimento al documento: *Guida alla configurazione delle periferiche*.

**Nota:** Per informazioni sui driver per i sistemi Waters ACQUITY UPLC, contattare il Supporto **Waters** 

### **Tabella B-1: Sistema Echo® MS**

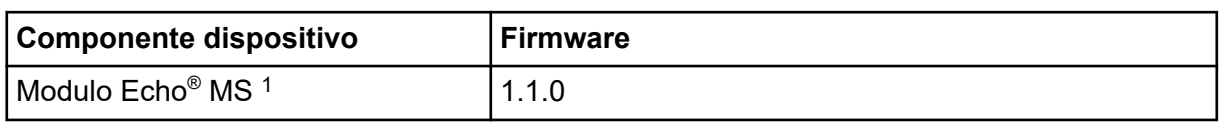

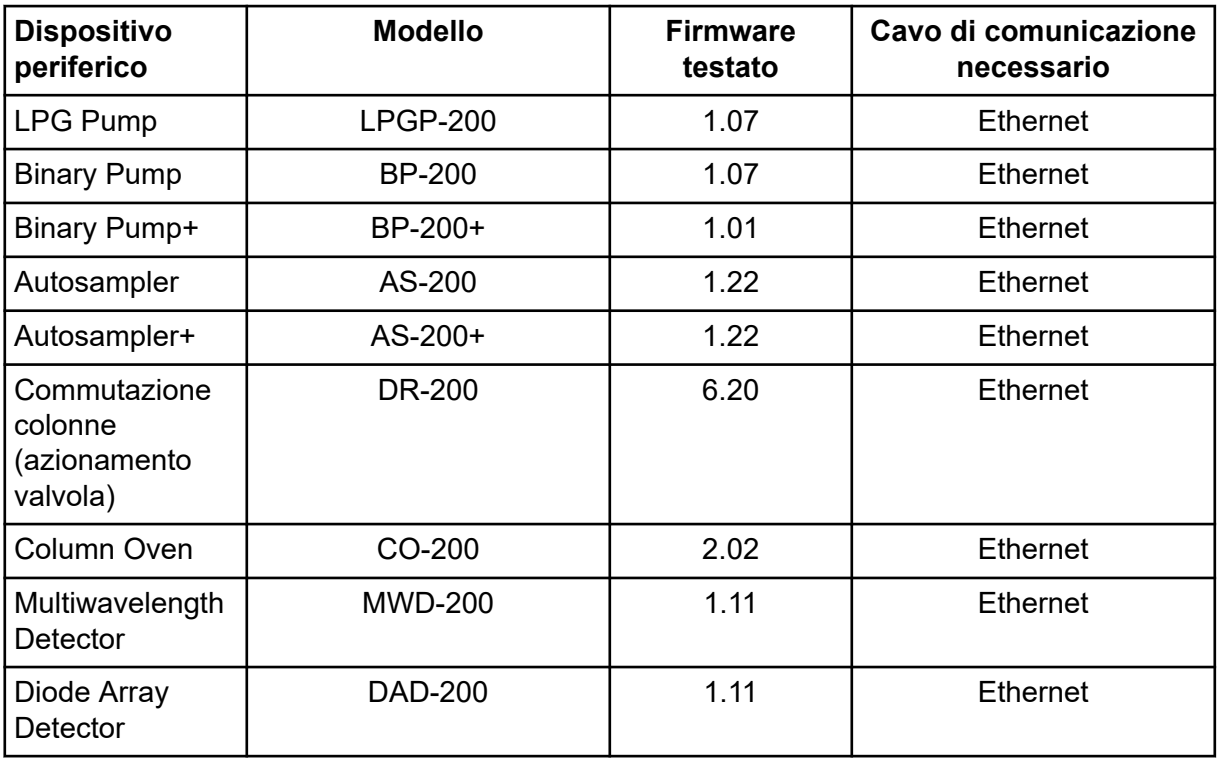

### **Tabella B-2: Sistemi ExionLC 2.0**

 $1$  Se è richiesto un aggiornamento del firmware, contattare un responsabile dell'assistenza tecnica (FSE).

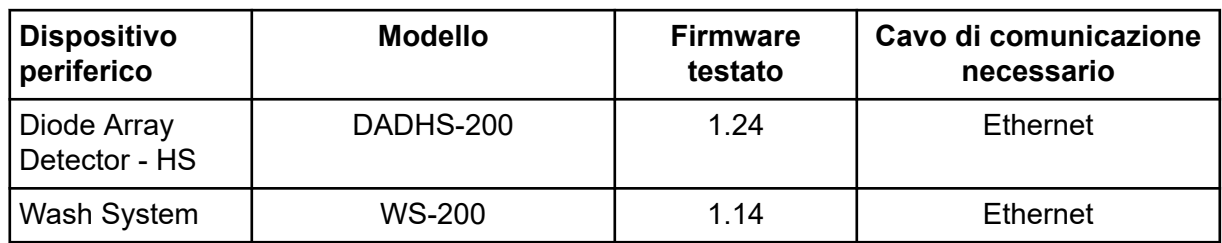

### **Tabella B-2: Sistemi ExionLC 2.0 (continua)**

### **Tabella B-3: Sistemi ExionLC AC/ExionLC AD**

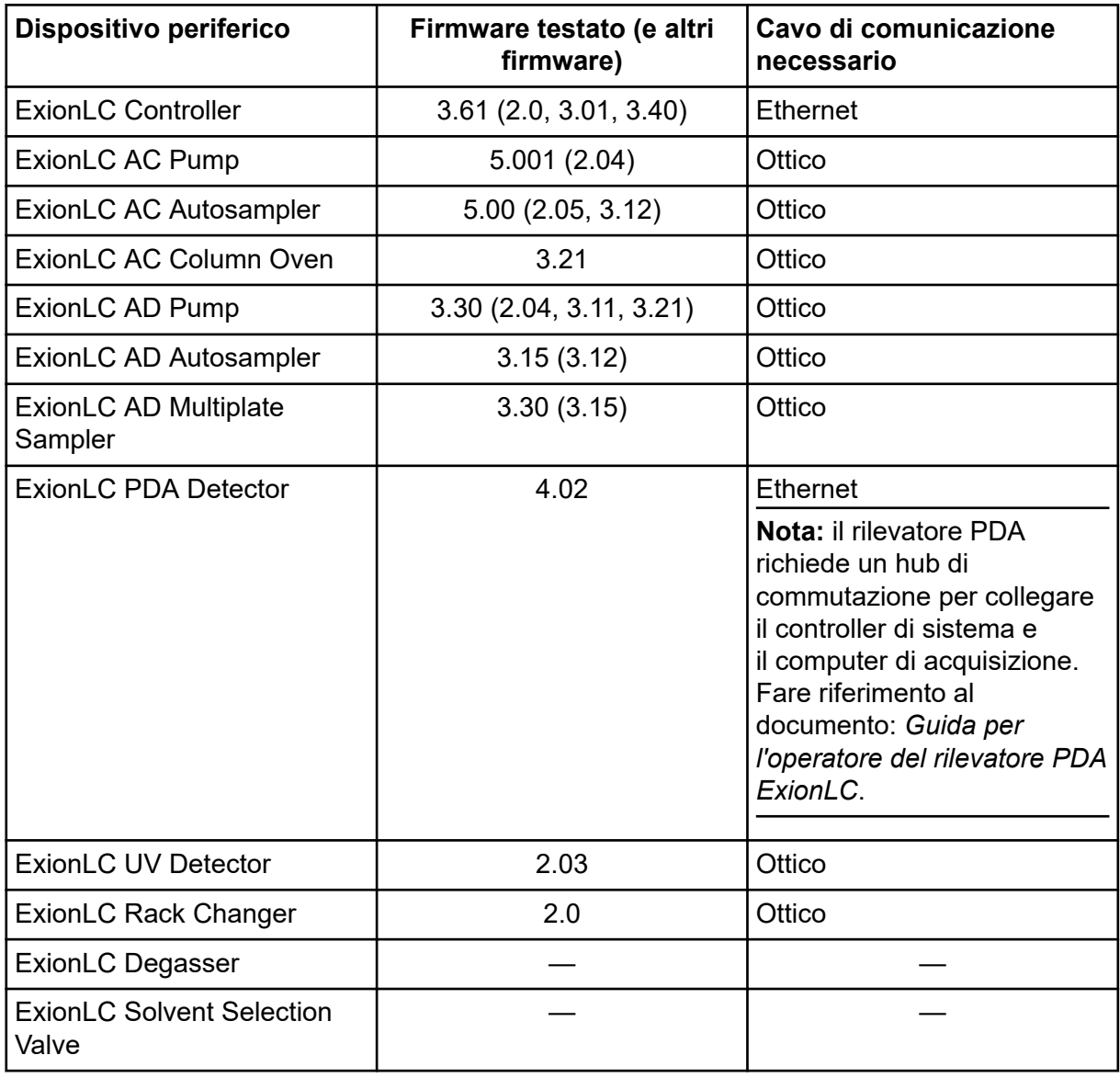

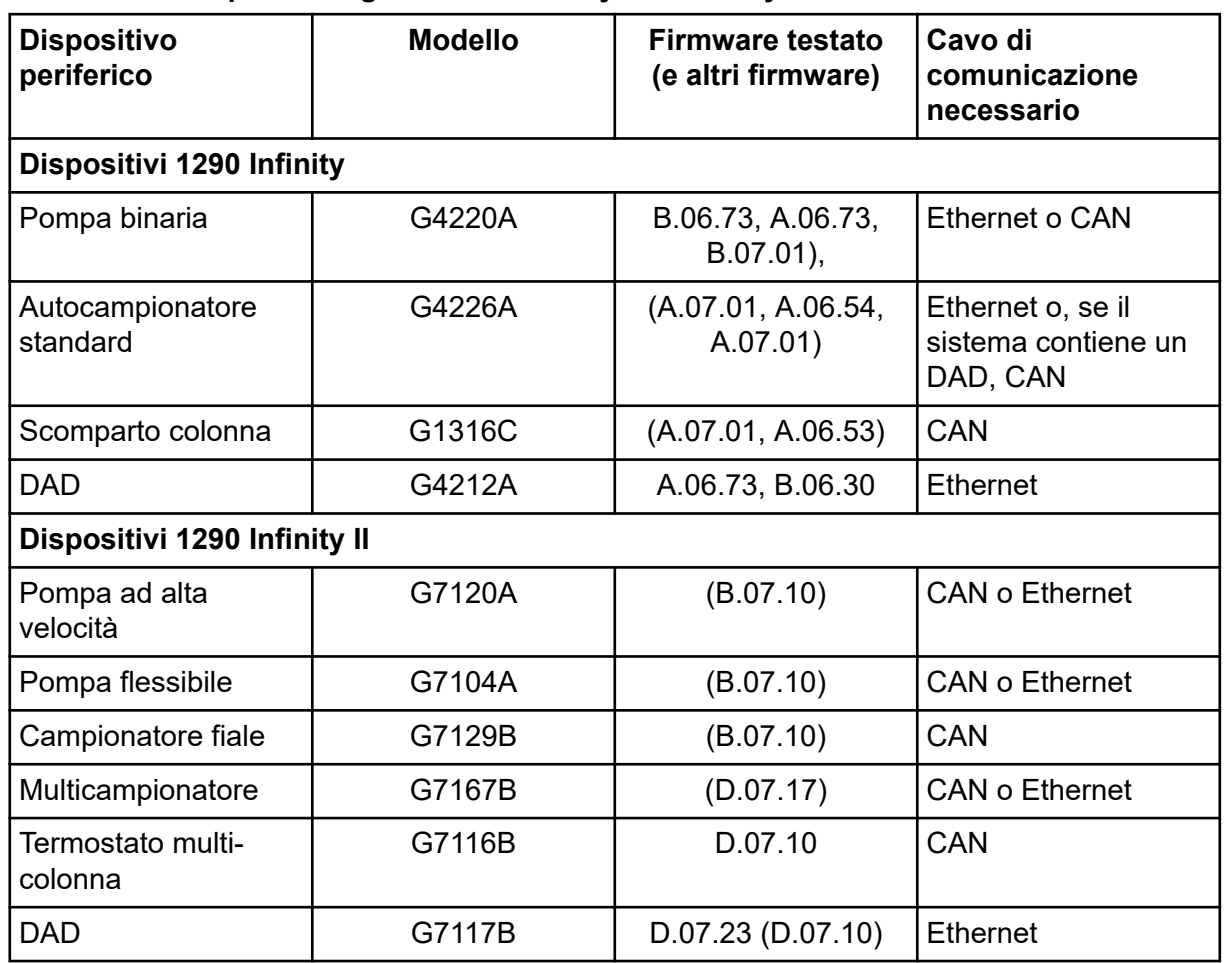

### **Tabella B-4: Dispositivi Agilent 1290 Infinity and Infinity II**

### **Tabella B-5: Dispositivi Agilent 1260 Infinity II**

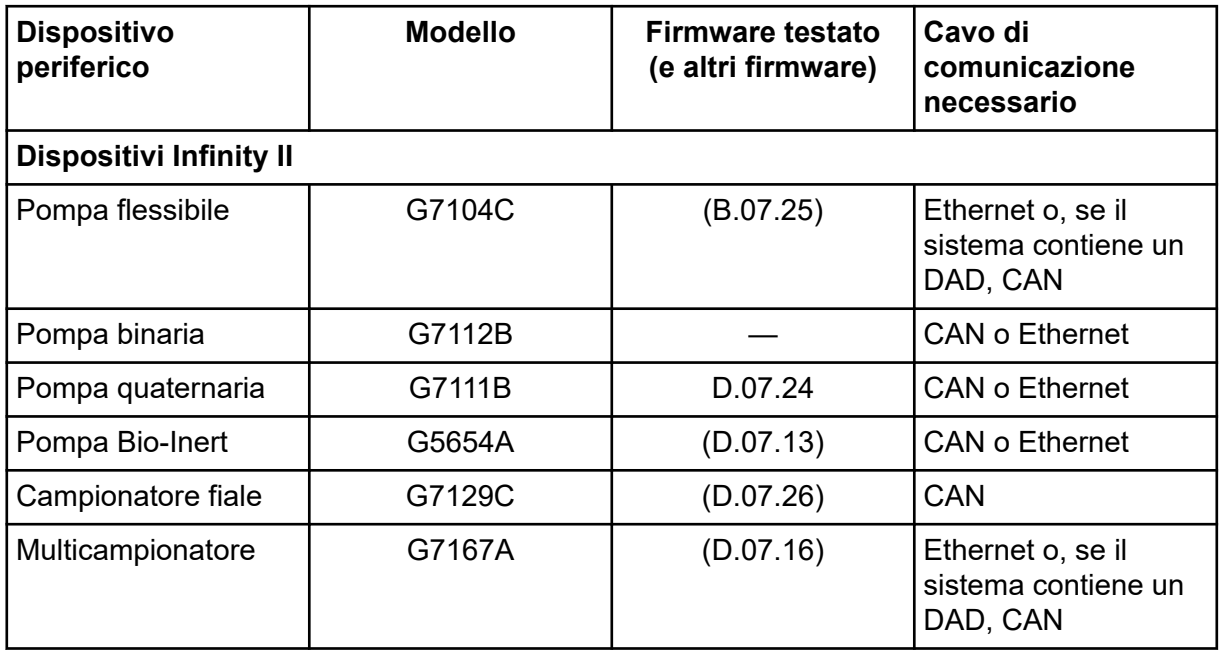

| <b>Dispositivo</b><br>periferico | <b>Modello</b> | <b>Firmware testato</b><br>(e altri firmware) | Cavo di<br>comunicazione<br>necessario               |
|----------------------------------|----------------|-----------------------------------------------|------------------------------------------------------|
| Multicampionatore<br>Bio-Inert   | G5668A         | (D.07.16)                                     | Ethernet o, se il<br>sistema contiene un<br>DAD, CAN |
| Termostato multi-<br>colonna     | G7116A         | D.07.13, D.07.16                              | CAN                                                  |
| <b>DAD</b>                       | G7117C         | D.07.10                                       | Ethernet                                             |
| DAD WR                           | G7115A         | D.07.25                                       | Ethernet                                             |
| FLD Spectra (Bio-<br>inert)      | G7121B         | D.07.25                                       | Ethernet                                             |

**Tabella B-5: Dispositivi Agilent 1260 Infinity II (continua)**

### **Tabella B-6: Dispositivi Shimadzu**

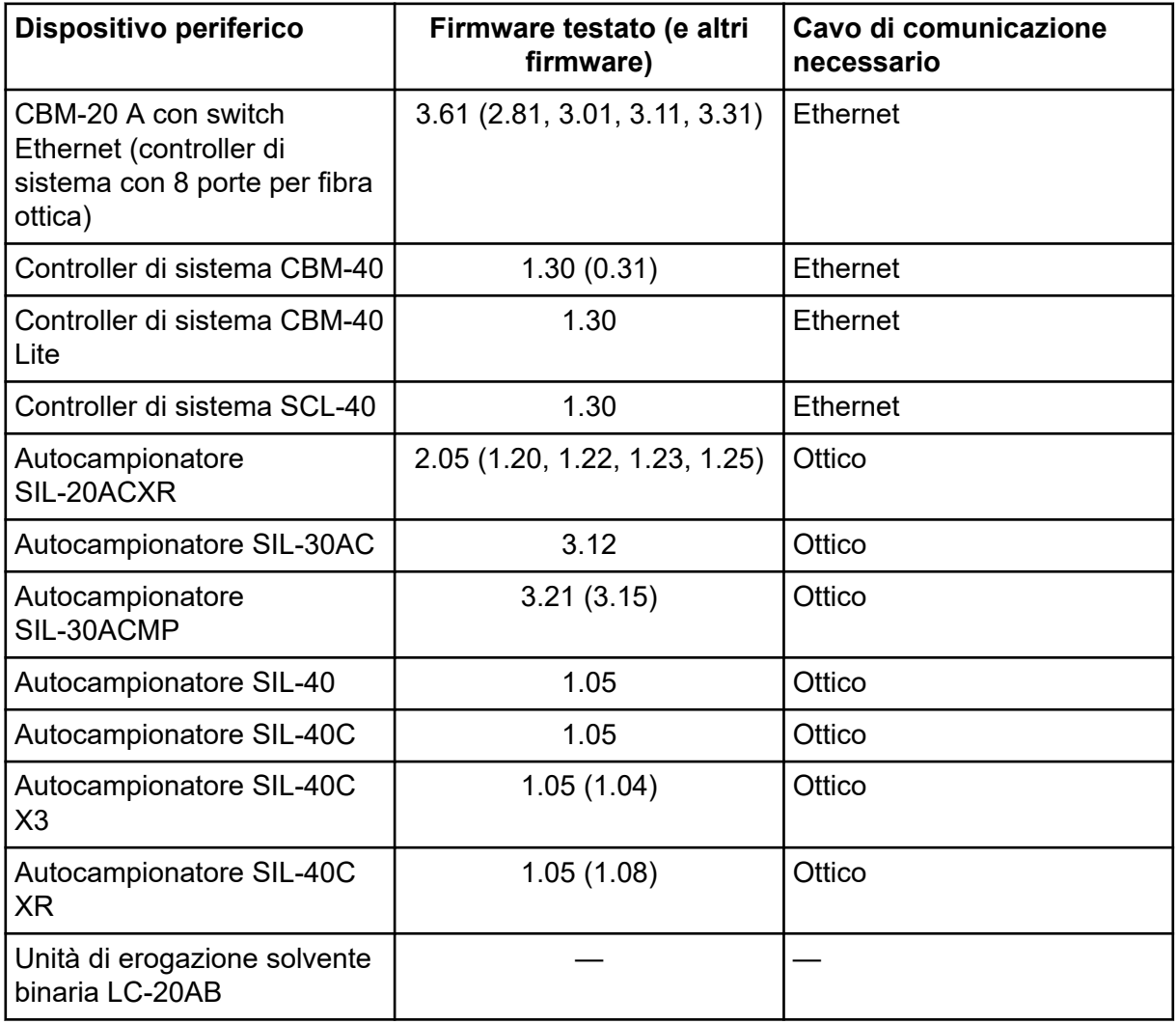

| Dispositivo periferico               | Firmware testato (e altri<br>firmware) | Cavo di comunicazione<br>necessario                                                                                                   |
|--------------------------------------|----------------------------------------|----------------------------------------------------------------------------------------------------|
| Pompa LC-20AD                        | 3.11 (1.04, 1.10, 1.07)                | Ottico                                                                                                    |
| Pompa LC-20AD XR                     | 1.21(1.20)                             | Ottico                                                                                                    |
| Pompa LC-30AD                        | 3.21(3.11)                             | Ottico                                                                                                    |
| Pompa LC-40D                         | 1.06                                   | Ottico                                                                                                    |
| Pompa LC-40D XR                      | 1.06(1.04)                             | Ottico                                                                                                    |
| Pompa LC-40B XR                      | 1.04                                   | Ottico                                                                                                    |
| Pompa LC-40D X3                      | 1.04                                   | Ottico                                                                                                    |
| Pompa LC-40B X3                      | 1.06(1.04)                             | Ottico                                                                                                    |
| Forno a colonna CTO-20AC             | 2.10(2.03)                             | Ottico                                                                                                    |
| Forno a colonna CTO-30A              | 3.11                                   | Ottico                                                                                                    |
| Forno a colonna CTO-40C              | 1.01(1.00)                             | Ottico                                                                                                    |
| Forno a colonna CTO-40S              | 1.01(1.00)                             | Ottico                                                                                                    |
| Rilevatore SPD-20A UV-VIS            | 1.04                                   | Ottico                                                                                                    |
| Rilevatore SPD-40V UV-Vis            | 1.06(1.04)                             | Ottico                                                                                                    |
| Rilevatore SPD-M30A UV               | 3.11, 4.02                             | Ethernet                                                                                                    |
|                                      |                                        | Nota: il rilevatore richiede<br>un hub di commutazione<br>per collegare il controller di<br>sistema e il computer di<br>acquisizione. |
| Rilevatore SPD-M40 PDA               | 2.00                                   | <b>Ethernet</b>                                                                                                    |
|                                      |                                        | Nota: Il rilevatore richiede<br>un hub di commutazione<br>per collegare il controller di<br>sistema e il computer di<br>acquisizione. |
| Rilevatore fluorescenza<br>RF-20A XS | 2.02                                   | Ottico                                                                                                    |
| Valvola FCV-12AH/                    |                                        |                                                                                                    |
| Valvola FCV-13AL/                    |                                        |                                                                                                    |
| Valvola FCV-32AH/                    |                                        |                                                                                                    |

**Tabella B-6: Dispositivi Shimadzu (continua)**

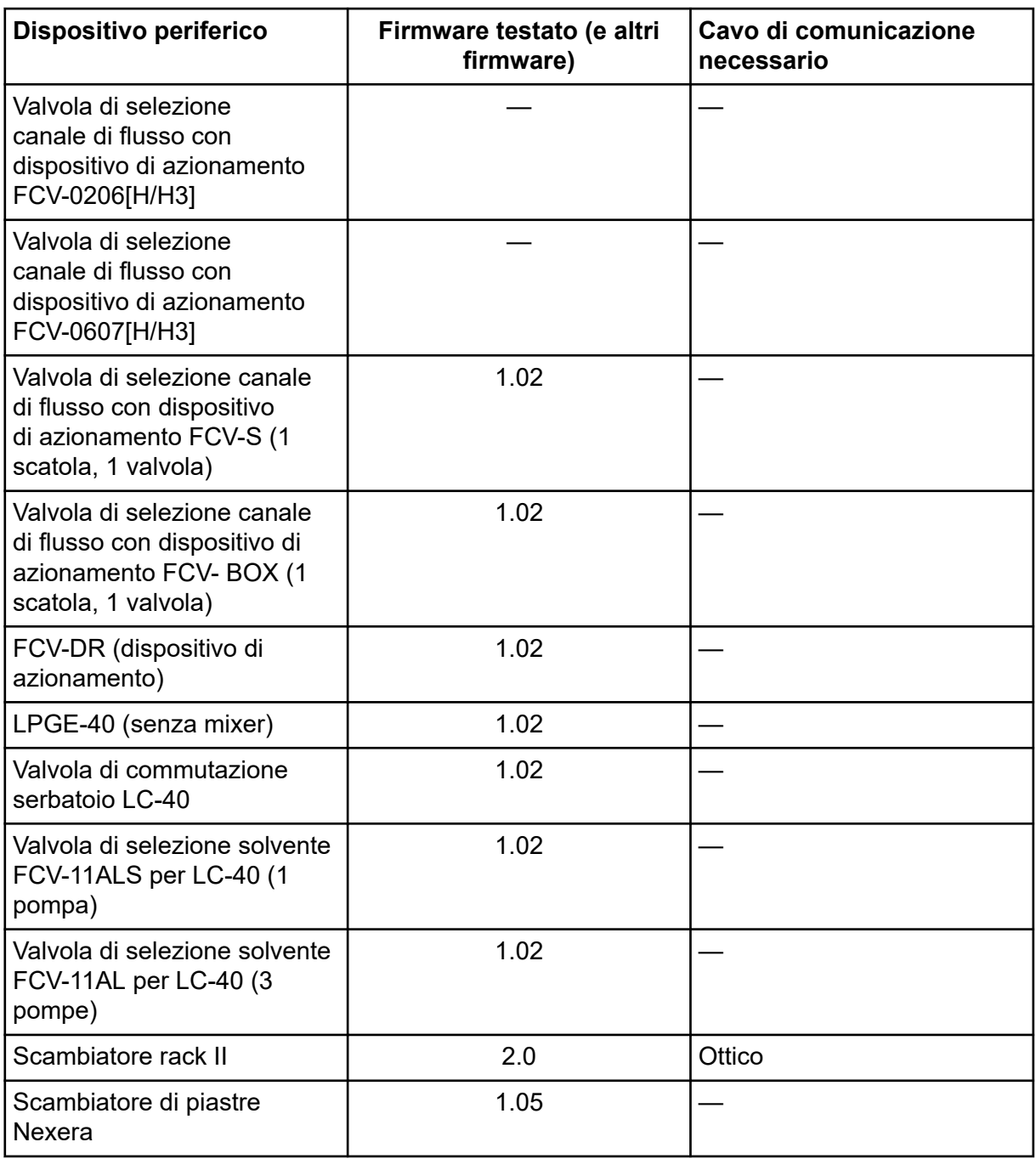

### **Tabella B-6: Dispositivi Shimadzu (continua)**

## <span id="page-39-0"></span>**Configurazione del sistema operativo Windows**

È supportata solo la lingua inglese.

Sono supportate le impostazioni internazionali per inglese, tedesco, francese e italiano.

**Nota:** Se il computer è connesso a Internet, seguire le linee guida di sicurezza consigliate. Andare a [sciex.com/productsecurity](https://sciex.com/productsecurity). Garantire un'adeguata protezione antivirus per evitare che eventuali virus compromettano la funzionalità del sistema.

## **Aggiornamento Windows**

Per mantenere la sicurezza del computer, è essenziale assicurarsi che le patch di sicurezza del critiche siano installate. Attenersi alle linee guida seguenti per la configurazione e l'utilizzo di Windows Update:

- Windows 10: configurare Windows Update solo per la notifica. Non scaricare e installare automaticamente gli aggiornamenti poiché ciò può incidere sui sistemi durante l'acquisizione di dati.
- Scaricare e installare gli aggiornamenti il prima possibile dopo aver ricevuto la notifica.
- Prima di installare gli aggiornamenti:
	- Attendere che acquisizione ed elaborazione siano completate.
	- Disattivare i dispositivi e interrompere il servizio ClearCore2.
- Installare tutti gli aggiornamenti. Se si verifica un problema in seguito a un aggiornamento, segnalarlo a SCIEX all'indirizzo [sciex.com/contact-us](https://sciex.com/contact-us) o [sciex.com/request-support](https://sciex.com/request-support) il prima possibile.

## **System Restore**

Per impostazione predefinita, Windows Task Scheduler esegue l'attività System Restore a mezzanotte e quando il computer viene avviato. Il programma di installazione disabilita l'attività System Restore, per ottimizzare le prestazioni di acquisizione in modalità IDA.

Il servizio System Restore può rallentare il sistema quando è attivo. Se è attivo durante l'acquisizione in modalità IDA, il tempo di ciclo può risultare più lungo, passando da millisecondi a secondi. Ciò potrebbe causare un minor numero di punti in un picco cromatografico. Pertanto, si consiglia di disabilitare System Restore per prestazioni ottimali.

**Nota:** System Restore non incide sulle prestazioni delle operazioni normali o di elaborazione dei dati.

### <span id="page-40-0"></span>**Linee guida di sicurezza cliente: backup**

Il backup dei dati cliente è responsabilità del cliente. Anche se il personale di supporto e assistenza SCIEX può fornire consigli e suggerimenti sul backup dei dati cliente, il cliente deve assicurarsi che il backup venga eseguito in conformità alle policy, alle esigenze e ai requisiti normativi. La frequenza e la copertura del backup dei dati clienti deve essere proporzionata ai requisiti organizzativi e alla criticità dei dati generati.

I clienti devono assicurarsi che i backup siano funzionali in quanto elementi fondamentali dalla gestione dati ed essenziali per il recupero in caso di attacco dannoso, guasto hardware o problema software. Non eseguire il backup del computer durante l'acquisizione dati o assicurarsi che i file in corso di acquisizione vengano ignorati dal software di backup. È vivamente consigliabile eseguire un backup completo del computer prima di installare qualsiasi aggiornamento della sicurezza o prima di eseguire qualsiasi riparazione sul computer. In questo modo sarà più semplice eseguire il rollback nel raro caso in cui una patch della sicurezza comprometta qualsiasi funzionalità dell'applicazione.

## **Impostazioni di controllo account utente Impostazioni di controllo account utente (Windows 7)**

Si consiglia di utilizzare le impostazioni predefinite per User Account Control quando si installa il software SCIEX OS nel sistema operativo Windows 7 a 64 bit. Per l'amministratore, l'impostazione predefinita è **Default - Notify me only when programs try to make changes to my computer**. Per gli utenti standard è **Always notify me**.

Il computer di acquisizione viene fornito configurato con le impostazioni predefinite per User Account Control.

- 1. Aprire Control Panel.
- 2. Fare clic su **System and Security** > **Change User Account Control settings**.
- 3. Nella finestra di dialogo **User Account Control Settings**, spostare la barra di scorrimento al livello desiderato.
- 4. Per l'amministratore, selezionare **Default Notify me only when programs try to make changes to my computer**, quindi fare clic su **OK**.

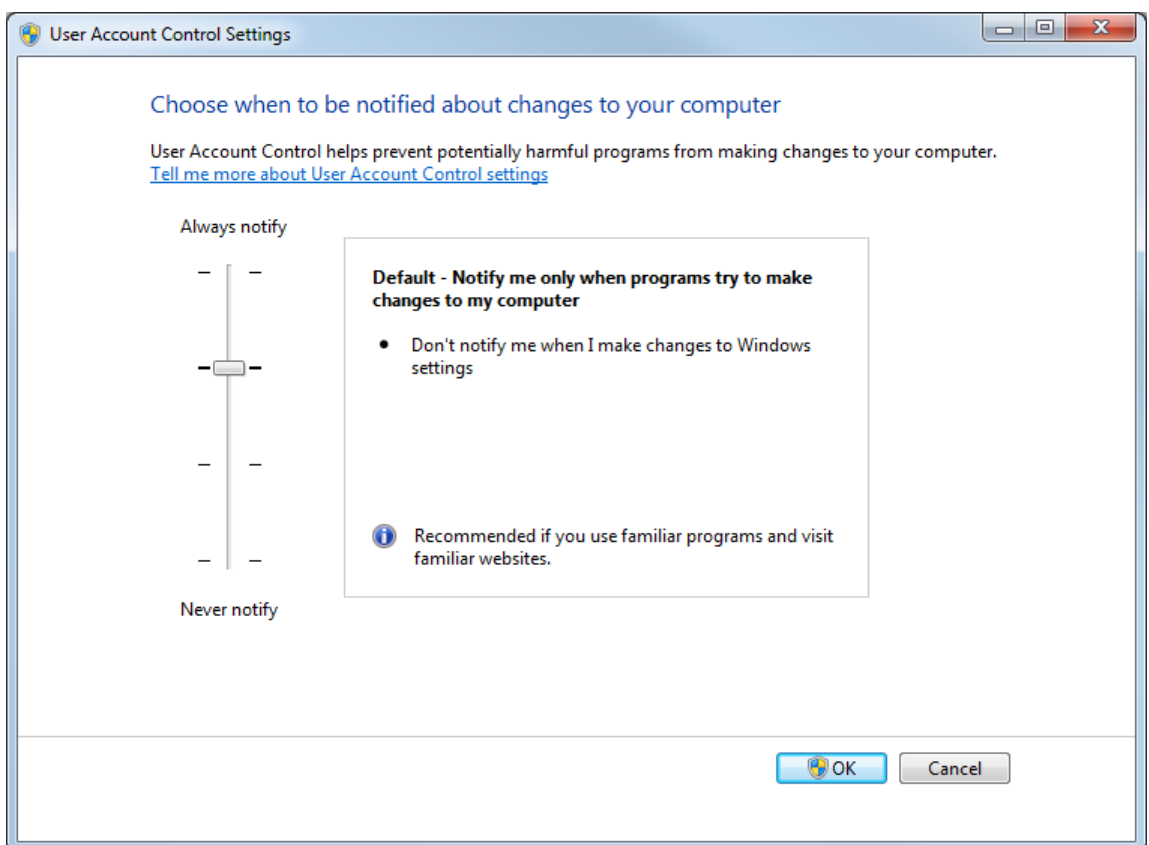

**Figura C-1: Impostazioni User Account Control per l'amministratore**

5. Per gli utenti standard, selezionare **Default – Always notify me when**, quindi fare clic su **OK**.

**Figura C-2: Impostazione del controllo dell'account utente per gli utenti standard**

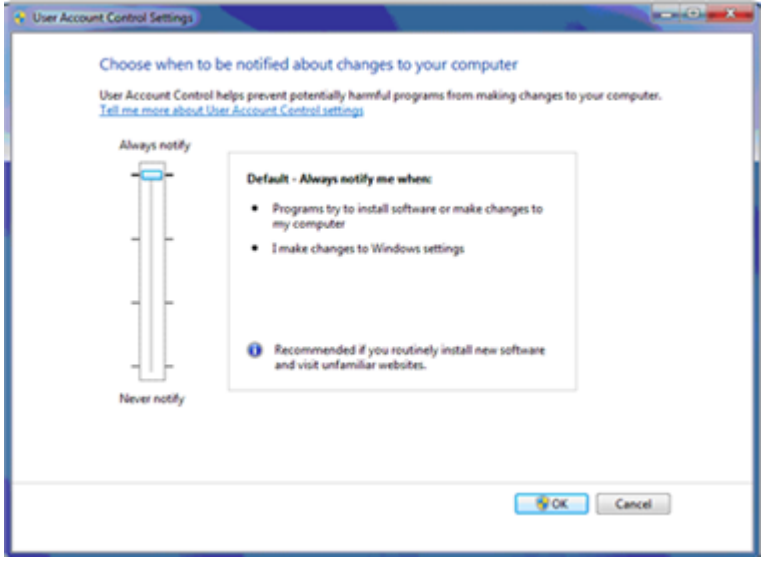

### <span id="page-42-0"></span>**Impostazioni di User Account Control (Windows 10)**

Si consiglia di utilizzare le impostazioni predefinite per User Account Control quando si installa il software SCIEX OS sul sistema operativo Windows 10 a 64 bit. Per l'amministratore, l'impostazione predefinita è **Notify me only when programs try to make changes to my computer**. Per gli utenti standard è **Always notify me**.

Il computer di acquisizione viene fornito configurato con le impostazioni predefinite per User Account Control.

- 1. Aprire Control Panel.
- 2. Fare clic su **Security and Maintenance** > **Change User Account Control settings**.
- 3. Nella finestra di dialogo **User Account Control Settings**, spostare la barra di scorrimento al livello desiderato.
- 4. Per l'amministratore, selezionare **Notify me only when programs try to make changes to my computer (default)**, quindi fare clic su **OK**.

**D** User Account Control Settings Choose when to be notified about changes to your computer User Account Control helps prevent potentially harmful programs from making changes to your computer. Tell me more about User Account Control settings Always notify Default - Notify me only when programs try to make changes to my computer Don't notify me when I make changes to Windows settings Recommended if you use familiar programs and visit G familiar websites. Never notify  $\bigcirc$  ok Cancel

**Figura C-3: Impostazioni User Account Control per l'amministratore**

5. Per gli utenti standard, selezionare **Always notify me when**, quindi fare clic su **OK**.

## <span id="page-43-0"></span>**Impostazioni della finestra di dialogo Region and Language**

**Impostazioni di area geografica e lingua (Windows 7)**

**Nota:** L'impostazione del campo **Format** e del campo **Default input language** su un valore diverso può comportare la visualizzazione non corretta delle informazioni sui file o delle informazioni dell'audit trail da parte del software.

- Configurare il pannello di controllo Region and Language.
	- 1. Impostare il campo **Format** su English (United States), French (France) o German (Germany).

**Figura C-4: Finestra di dialogo Region and Language: sistema operativo Windows 7**

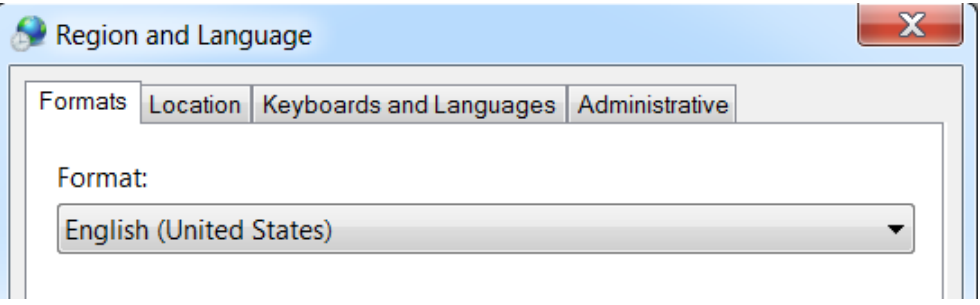

- 2. Fare clic sulla scheda Keyboard and Languages e quindi su **Change Keyboards**.
- 3. Fare clic su **Apply**.
- 4. Fare clic su **OK**.
- Configurare il pannello di controllo Text Services and Input Languages.
	- 1. Nella scheda General, selezionare **English (United States) US**, come lingua di input predefinita.

**Figura C-5: Finestra di dialogo Text Services and Input Languages: sistema operativo Windows 7**

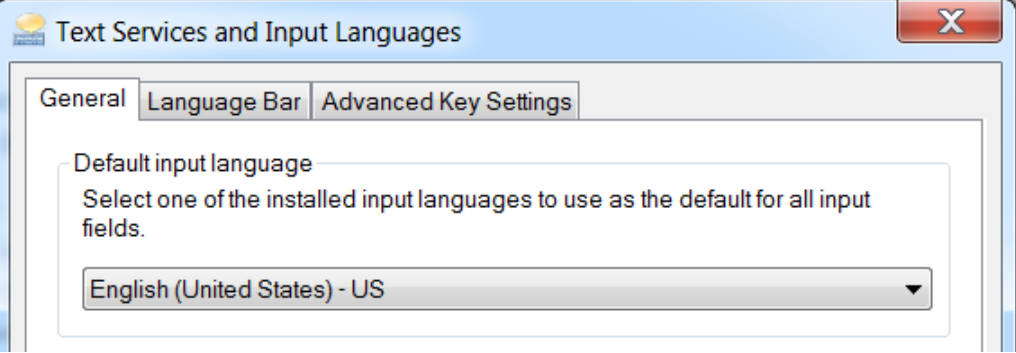

- <span id="page-44-0"></span>2. Fare clic su **Apply**.
- 3. Fare clic su **OK**.

### **Impostazioni dell'area geografica (Windows 10)**

**Nota:** L'impostazione del campo **Format** su un valore diverso potrebbe comportare la visualizzazione non corretta delle informazioni sul file o dell'audit trail.

- 1. Aprire Control Panel.
- 2. Fare clic su **Region**.

#### **Figura C-6: Finestra di dialogo Region**

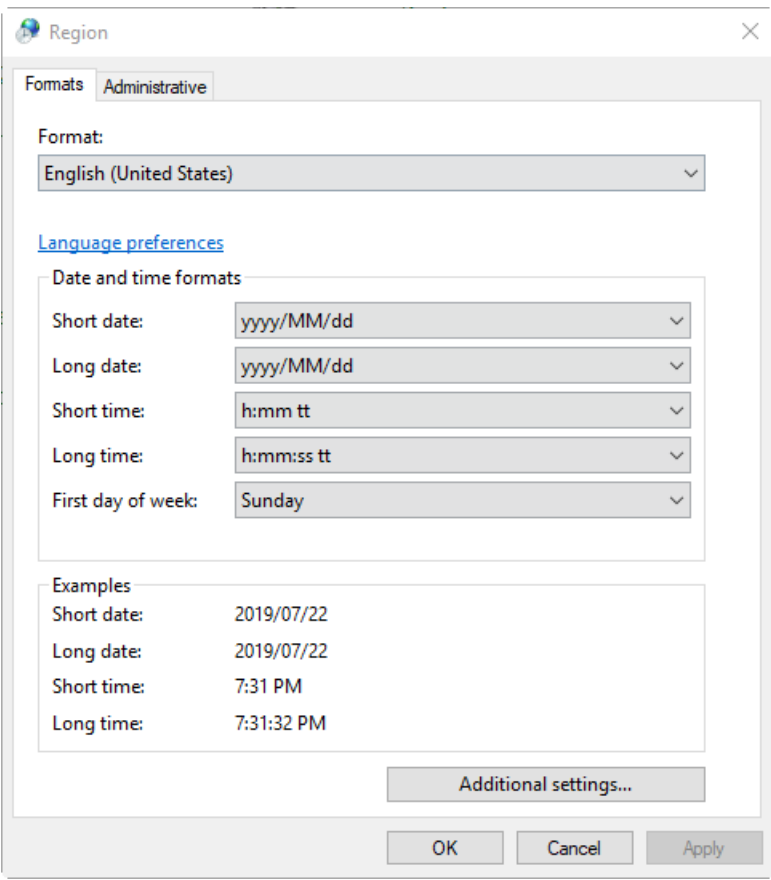

- 3. Assicurarsi che il campo **Format** sia impostato su English (United States), French (France) o German (Germany).
- 4. Fare clic su **Apply**.
- 5. Fare clic su **OK**.

### <span id="page-45-0"></span>**Impostazioni della lingua (Windows 10)**

**Nota:** L'impostazione della **Windows display language** su un valore diverso potrebbe comportare la visualizzazione non corretta delle informazioni sul file o dell'audit trail.

- 1. Aprire Control Panel.
- 2. Fare clic su **Region**.
- 3. Fare clic su **Language preferences**.

#### **Figura C-7: Finestra di dialogo Language: sistema operativo Windows 10**

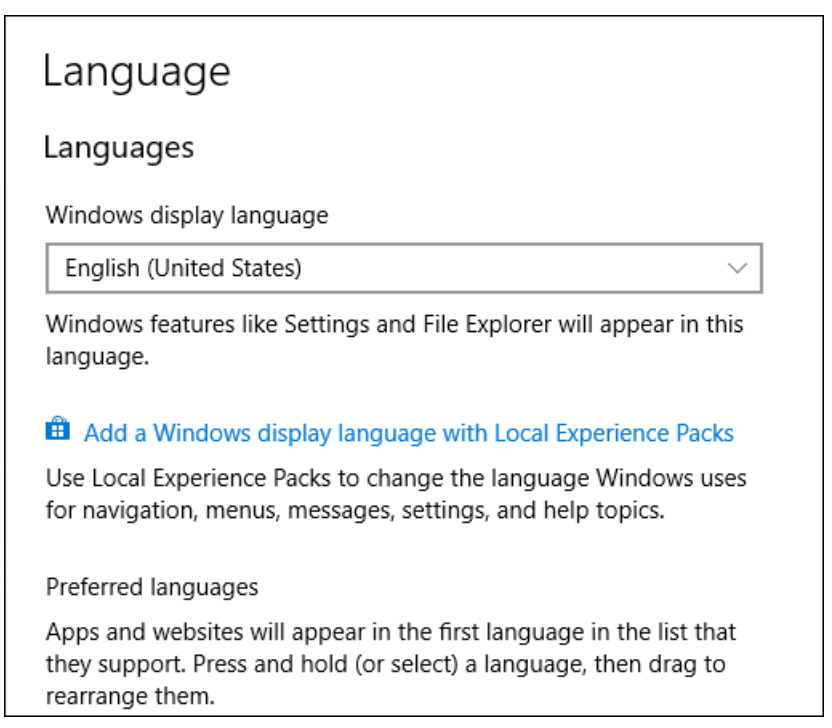

4. Per la **Windows display language**, selezionare **English (United States)**.

## **Impostazioni locali**

Sono supportate solo le impostazioni locali mostrate nella figura seguente.

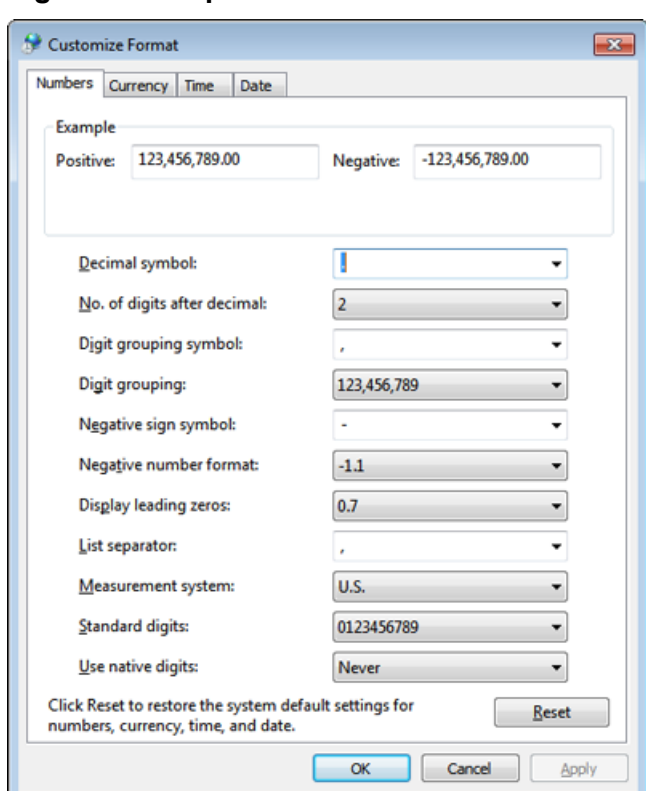

### **Figura C-8: Impostazioni locali**

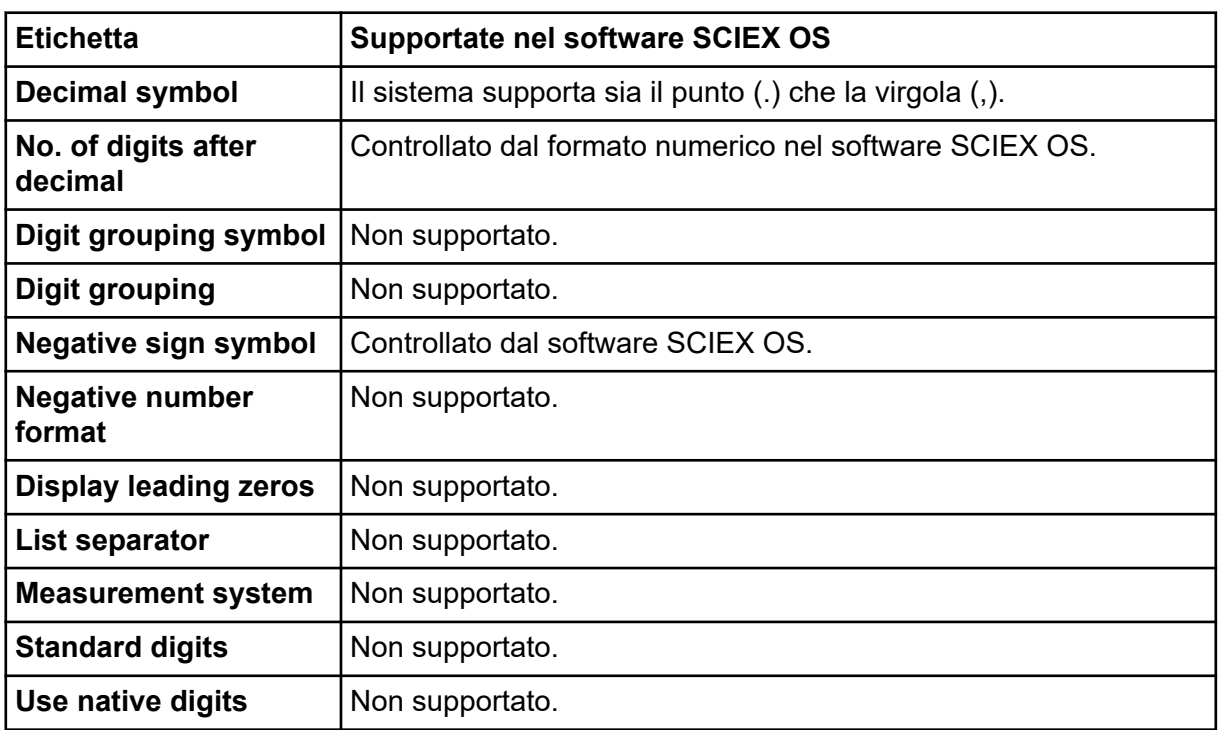

# <span id="page-47-0"></span>**Configurazione di Windows Firewall D**

Il client software Central Administrator Console (CAC) si connette al server CAC utilizzando le porte TCP 63333 e 44144. Utilizzare questa procedura per aprire la porta di Windows Firewall quando si utilizza Windows Defender come software del firewall (predefinito). Se si utilizza un software del firewall diverso, seguire le istruzioni specifiche di quel software per aprire la porta.

- 1. Aprire Windows Defender Firewall with Advanced Security.
- 2. Fare clic con il pulsante destro del mouse sul menu **Inbound Rules** e fare clic su **New Rule**.

Viene visualizzata la pagina Rule Type.

- 3. Selezionare **Port** e quindi fare clic su **Next**. Viene visualizzata la pagina Protocol and Ports.
- 4. Impostare **Specific local ports** su 63333,44144 e fare clic su **Next**. Viene visualizzata la pagina Azione.
- 5. Selezionare **Allow the connection** e quindi fare clic su **Next**. Viene visualizzata la pagina Profile.

**Nota:** Assicurarsi che i profili **Domain**, **Private** e **Public** siano selezionati.

- 6. Fare clic su **Next**. Viene visualizzata la pagina Name.
- 7. Digitare CAC inbound connections nel campo **Name**.
- 8. Fare clic su **Finish**.

## <span id="page-48-0"></span>**Installare il software utilizzando uno strumento di distribuzione E**

Utilizzare le righe di comando di questo procedura per l'installazione modulare di SCIEX OS. L'utente può installare, modificare, ripristinare o rimuovere i moduli software eseguendo i comandi della modalità invisibile all'utente o della modalità passiva dalla posizione dei file di installazione utilizzando lo strumento di distribuzione.

```
setup.exe {/quiet | /passive} [/install=modules] [/add=modules] [/
repair=all] [/remove=modules] [/uninstall=all]
```

| <b>Stringa valore</b>   | <b>Commento</b>                                                                                                    |
|-------------------------|----------------------------------------------------------------------------------------------------|
| /quiet                  | Esegue l'installazione in modalità invisibile all'utente senza<br>alcuna interazione dell'utente                                                |
| /passive                | Esegue l'installazione del software in modalità senza<br>intervento dell'utente. L'utente visualizza esclusivamente<br>una barra di avanzamento |
| /install=modules        | Per installare un modulo software. Per un elenco dei codici<br>dei moduli, fare riferimento alla tabella: Tabella E-2.                          |
| /add= <b>modules</b>    | Per installare più moduli software. Per un elenco dei codici<br>dei moduli, fare riferimento alla tabella: Tabella E-2.                         |
| /repair=all             | Per ripristinare i moduli software installati                                                                                                   |
| /remove= <b>modules</b> | Per disinstallare un modulo software. Per un elenco dei<br>codici dei moduli, fare riferimento alla tabella: Tabella E-2.                       |
| /uninstall=all          | Per disinstallare SCIEX OS                                                                                                    |

**Tabella E-1: Elementi e attributi**

### **Tabella E-2: Moduli software**

![](_page_48_Picture_159.jpeg)

### **Tabella E-2: Moduli software (continua)**

![](_page_49_Picture_96.jpeg)

#### **Esempio: comando di installazione non interattiva**

Setup.exe /quiet /Install=MP

### **Esempio: comando di aggiunta e rimozione non interattiva**

Setup.exe /quiet /Add=AQ,AG,SH,AN /Remove=MP

### **Esempio : comando di ripristino non interattivo**

Setup.exe /quiet /Repair=all

### **Esempio: comando di disinstallazione non interattiva**

Setup.exe /quiet /Uninstall=all

### **Esempio: comando di installazione passiva**

Setup.exe /passive /Install=MP

#### **Esempio: comando di aggiunta e rimozione passiva**

Setup.exe /passive /Add=AQ,AG,SH,AN /Remove=MP

### **Esempio : comando di ripristino passivo**

Setup.exe /passive /Repair=all

#### **Esempio: comando di disinstallazione passiva**

```
Setup.exe /passive /Uninstall=all
```
## <span id="page-50-0"></span>**Documentazione del software SCIEX OS F**

Per un elenco delle guide software installate con il software SCIEX OS, fare riferimento alla tabella: Tabella F-1. Queste guide sono accessibili nei percorsi seguenti:

- (Sistemi operativi Windows 10) **Start** > **SCIEX OS**
- (Sistemi operativi Windows 7) **Start** > **All Programs** > **SCIEX OS**

Le guide del software e i documenti per le esercitazioni sono installati in <unità>:\Program Files\SCIEX\SCIEX OS\Documentation\.

| <b>Documento</b>                     | <b>Descrizione</b>                                                                                                    |  |
|--------------------------------------|----------------------------------------------------------------------------------------------------|--|
| Guida all'installazione del Software | Descrive la modalità di installazione del software.                                                                                  |  |
| Note di rilascio                     | Descrive le nuove funzioni e gli eventuali problemi<br>del software.                                                                 |  |
| Guida per l'utente del software      | Fornisce le procedure per impostare e utilizzare il<br>software SCIEX OS per creare metodi, acquisire<br>campioni e analizzare dati. |  |
| Guida del direttore del laboratorio  | Descrive la funzionalità di protezione e di audit del<br>software SCIEX OS.                                                          |  |
| Guida in linea                       | Fornisce le procedure per impostare e utilizzare il<br>software SCIEX OS per creare metodi, acquisire<br>campioni e analizzare dati. |  |

**Tabella F-1: Documentazione del software**

Le guide all'hardware sono distribuite nei DVD *Customer Reference* per il sistema e la sorgente di ionizzazione. Queste guide sono elencate nella tabella seguente.

**Tabella F-2: Documentazione hardware**

| <b>Documento</b>               | <b>Descrizione</b>                                                                                                    |
|--------------------------------|----------------------------------------------------------------------------------------------------|
| Guida per l'utente del sistema | Fornisce informazioni relative al funzionamento e<br>alla manutenzione dello spettrometro di massa e<br>all'utilizzo del software SCIEX OS. |
| qualificato (QMP)              | Guida per addetto alla manutenzione Fornisce le procedure per la pulizia e la<br>manutenzione dello spettrometro di massa.                  |
|                                | Nota: Le procedure descritte nella presente guida<br>devono essere eseguite solo da operatori qualificati.                                  |

| <b>Documento</b>                                 | <b>Descrizione</b>                                                                                                    |  |
|--------------------------------------------------|----------------------------------------------------------------------------------------------------|--|
| Guida alla configurazione delle<br>periferiche   | Fornisce le procedure per collegare le periferiche al<br>computer e allo strumento.                                              |  |
| Guida alla pianificazione del sito               | Fornisce informazioni su come preparare il sito<br>nonché su tutti i materiali necessari per l'installazione<br>dello strumento. |  |
| Turbo V Guida per l'operatore                    | (Sistemi X500 QTOF e ZenoTOF) Fornisce<br>procedure per installare la sorgente di ionizzazione.                                  |  |
| IonDrive Turbo V Guida per<br><i>l'operatore</i> | Fornisce procedure per installare la sorgente di<br>ionizzazione.                                                                |  |
| OptiFlow Turbo V Guida per<br>l'operatore        | (Sistemi ZenoTOF) Fornisce procedure per installare<br>la sorgente di ionizzazione.                                              |  |
| OptiFlow Pro Guida per l'operatore               | (Sistemi SCIEX 7500) Fornisce procedure per<br>installare la sorgente di ionizzazione.                                           |  |

**Tabella F-2: Documentazione hardware (continua)**

**Nota:** Le versioni più recenti della documentazione sono disponibili sul sito Web SCIEX, all'indirizzo [sciex.com/customer-documents](https://sciex.com/customer-documents).

# <span id="page-52-0"></span>**Contatti**

## **Formazione dei clienti**

- In Nord America: [NA.CustomerTraining@sciex.com](mailto:NA.CustomerTraining@sciex.com)
- In Europa: [Europe.CustomerTraining@sciex.com](mailto:Europe.CustomerTraining@sciex.com)
- Al di fuori dell'Unione Europea e del Nord America, visitare [sciex.com/education](https://sciex.com/education) per trovare le informazioni di contatto.

## **Centro di istruzione online**

• [SCIEX Now Learning Hub](https://sciex.com/support/training)

## **Assistenza SCIEX**

SCIEX e i suoi rappresentanti si affidano a uno staff di tecnici di manutenzione e assistenza formati e qualificati, presenti in tutto il mondo. Saranno felici di rispondere a domande sul sistema o su eventuali problemi tecnici che potrebbero sorgere. Per ulteriori informazioni, visitare il sito web SCIEX all'indirizzo [sciex.com](https://sciex.com) oppure è possibile contattarci in uno dei seguenti modi:

- [sciex.com/contact-us](https://sciex.com/contact-us)
- [sciex.com/request-support](https://sciex.com/request-support)

## **Sicurezza informatica**

Per le ultime indicazioni sulla sicurezza informatica per i prodotti SCIEX, visitare il sito [sciex.com/productsecurity.](https://sciex.com/productsecurity)

## **Documentazione**

Questa versione sostituisce tutte le versioni precedenti del documento.

Per visualizzare il documento in formato elettronico, è necessario che sia installato Adobe Acrobat Reader. Per scaricare la versione più recente, visitare il sito Web [https://](https://get.adobe.com/reader) [get.adobe.com/reader.](https://get.adobe.com/reader)

Per reperire la documentazione del software del prodotto, fare riferimento alle note di rilascio o alla guida all'installazione del software fornita con il software.

Per reperire la documentazione dell'hardware del prodotto, fare riferimento al DVD della documentazione del sistema o del componente.

Le versioni più recenti della documentazione sono disponibili sul sito Web SCIEX, all'indirizzo [sciex.com/customer-documents.](https://sciex.com/customer-documents)

**Nota:** per richiedere una versione stampata gratuita del presente documento, contattare [sciex.com/contact-us.](https://sciex.com/contact-us)